# KEMPOSWeb版(事務所版:パソコン出願取込)操作説明書

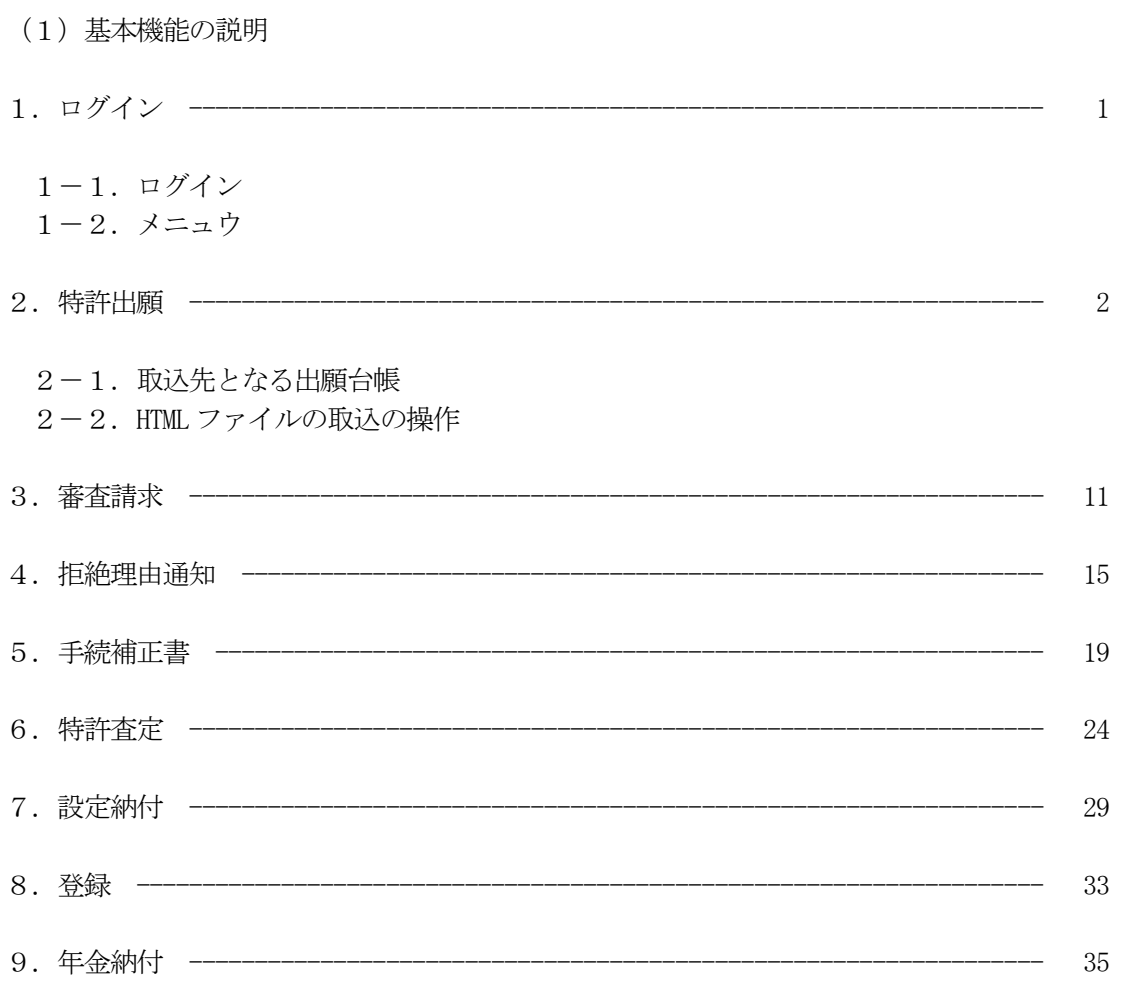

- 1.ログイン
- 1-1.ログイン

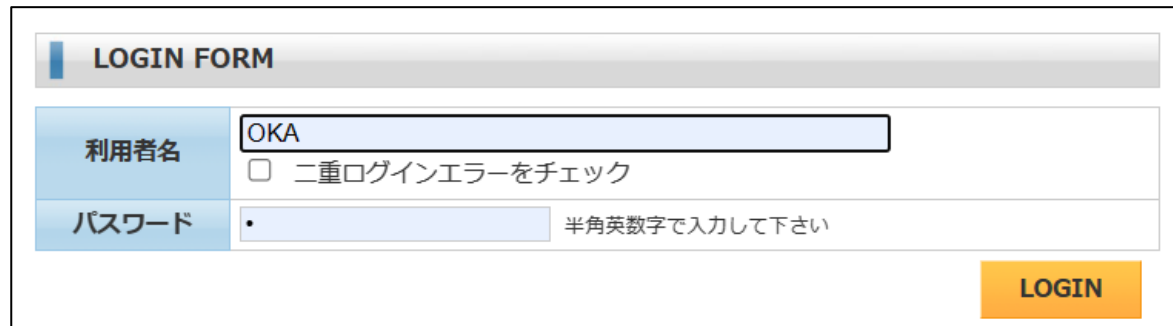

#### 1-2.メニュウ

・業務選択メニュウです。

ここからボタンをクリックしてそれぞれの画面を開きます。

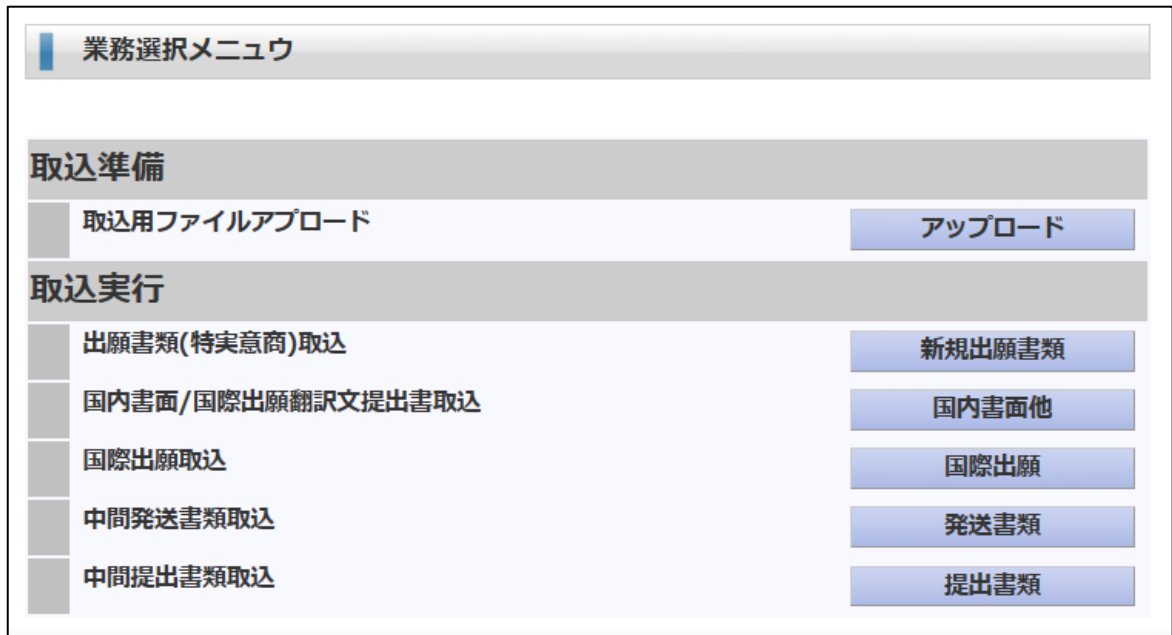

・取込準備

取込用ファイルアップロード 最初に取込用のファイル (パソコン出願ソフトで HTML 変換したファイル)を端末からサーバーに アップロードします。

・取込実行

取込準備でサーバーにアップロードしたファイルを種類に分けて取込みます。 出願書類(特実意商)取込:出願書類の取込です 国内書面/国際出願翻訳文提出書取込:国内署名と翻訳文の取込です。 国際出願取込:国際出願の取込です。 中間発送書類取込:拒絶理由通知等の庁からの発送書類の取込です。 中間提出書類取込:審査請求書等の出願書類以外の庁への提出書類の取込です。

- 2.特許出願
- 2-1.取込先となる出願台帳
	- ・取込の前に予め出願台帳を作成しておきます。 願書整理番号に取り込む出願書類の整理番号を入力しておきます。 この番号で出願台帳と取込書類をマッチングします。

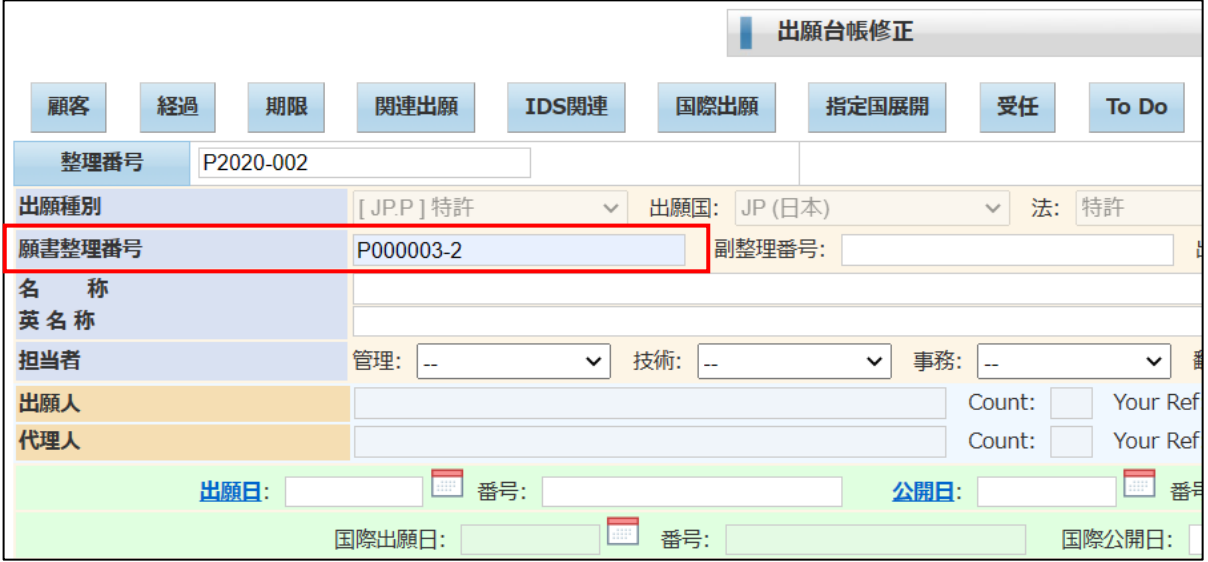

2-2.HTML ファイルの取込の操作

・業務選択メニュウで「取込用ファイルアップロード」をクリックします。 以下の画面が開きます。

「ファイルの選択」ボタンを押して、端末のフォルダを開きます。

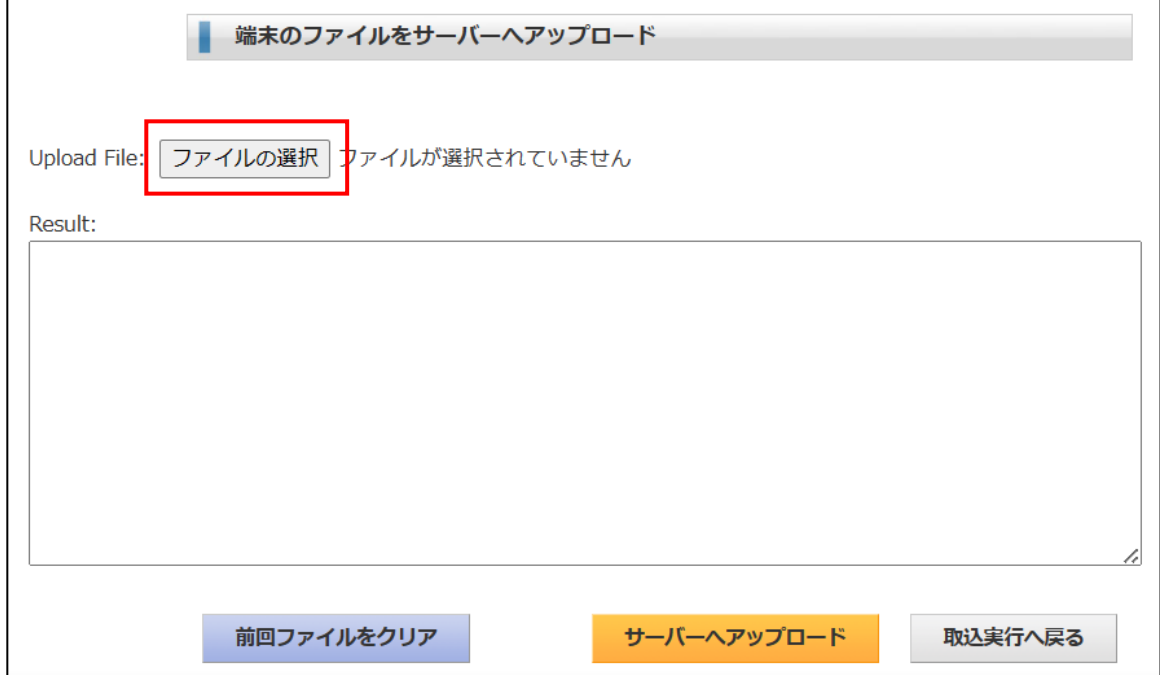

・取り込む HTML ファイルのあるフォルダを開いた画面です。

全てのファイルを選択します。HTML ファイルだけでなくイメージファイルも選択します。

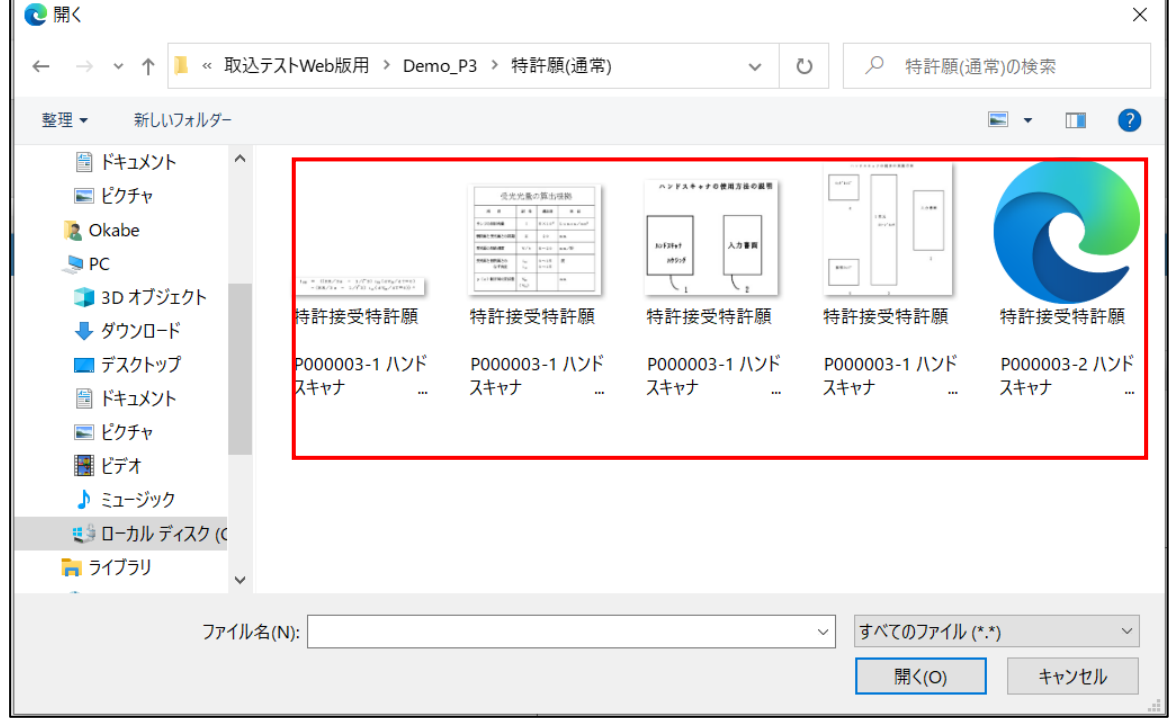

・ファイル選択後の画面です。

「ファイルの選択」ボタンの右に選択したファイル数が表示されます。 「サーバーへアップロード」ボタンを押します。サーバーへアップロードします。

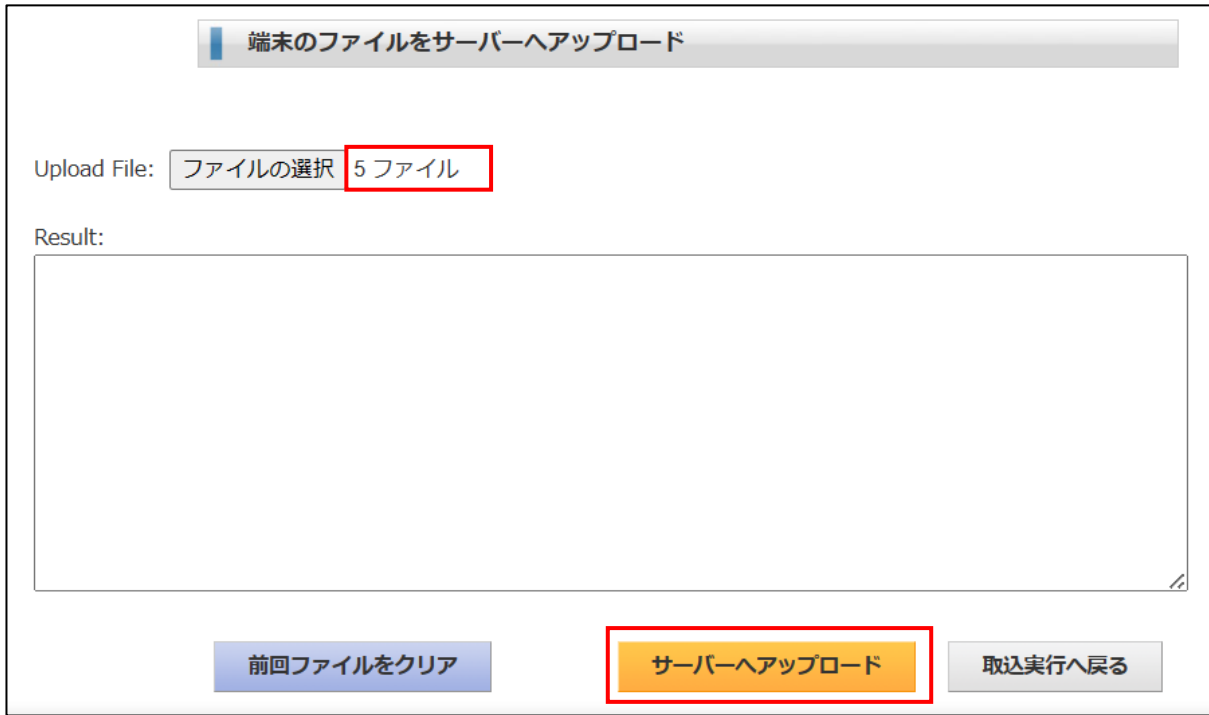

・サーバーへアップロードした後の画面です。

アップロードしたファイルが表示されています。

「取込実行へ戻る」ボタンをクリックします。

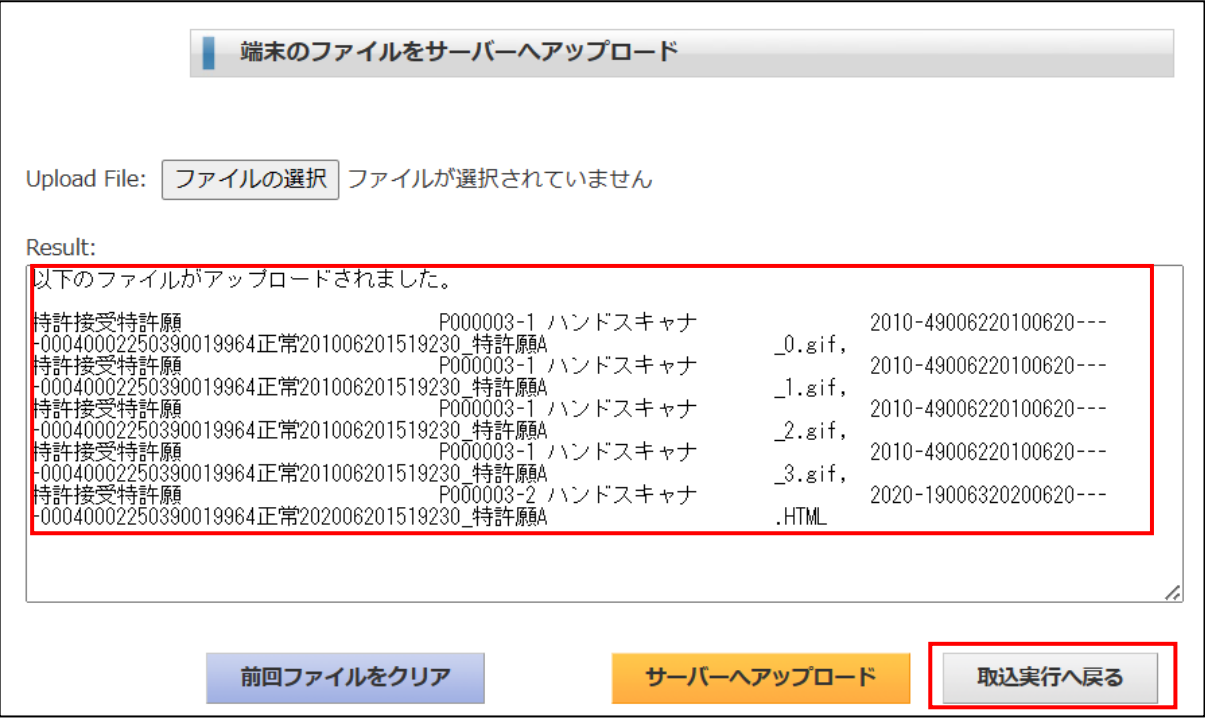

・取込実行で「出願書類(特実意商)取込」を押します。

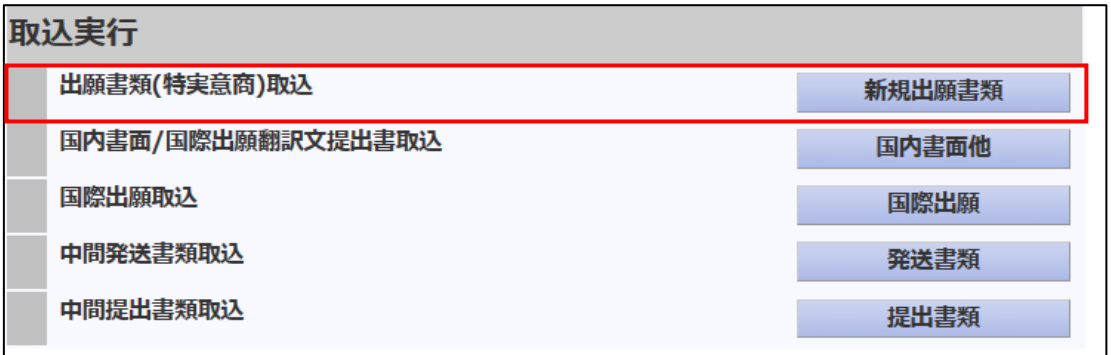

・先ほどアップロードした書類が表示されます。今回は特許願。 「取込実行」をクリックします。

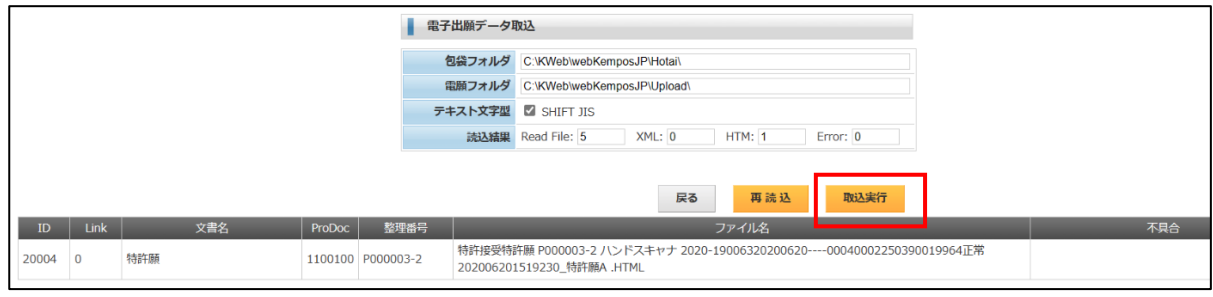

・取込実行後の出願台帳画面です。 各種情報が取り込まれています。

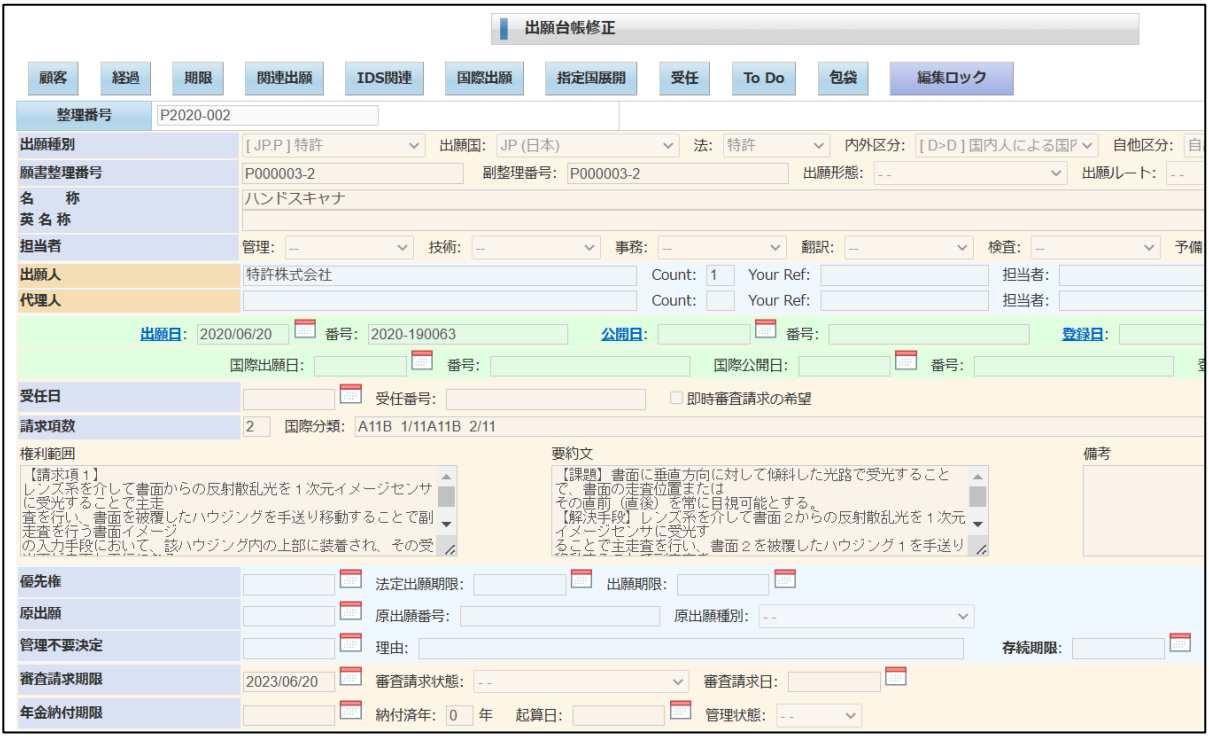

#### ・顧客情報です。

出願人が取り込まれています。

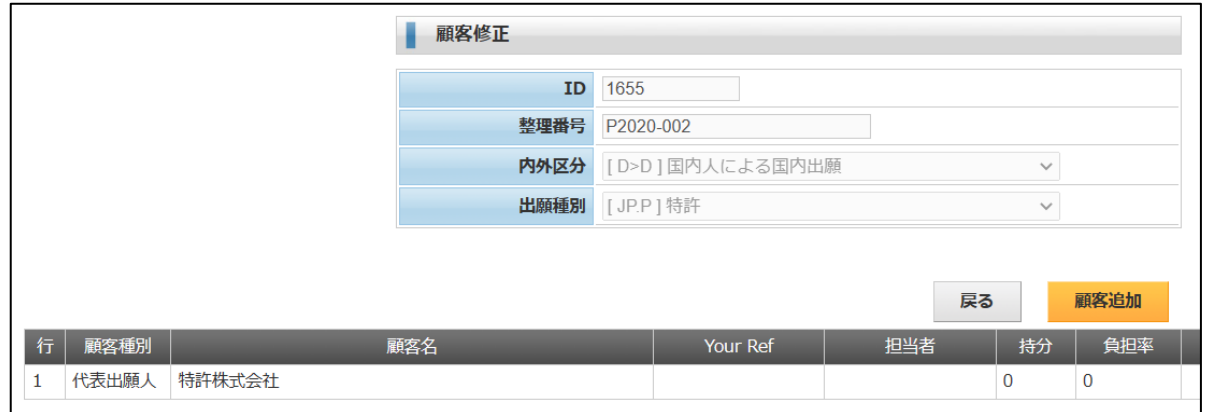

#### ・経過情報です。

出願が取り込まれています。

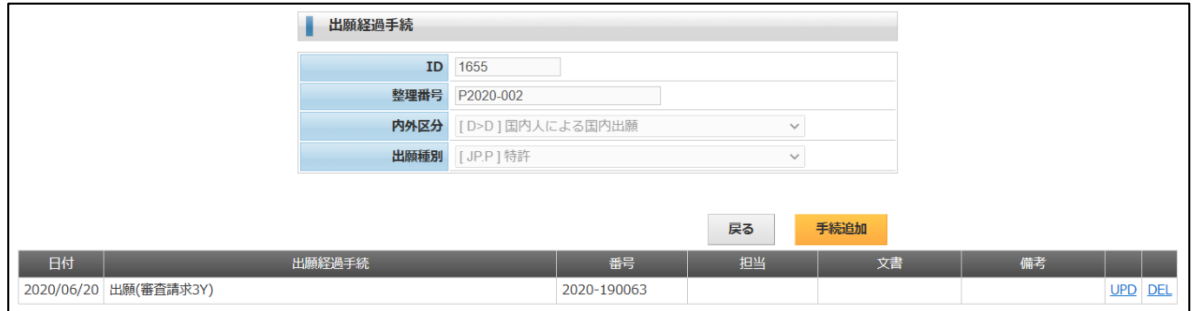

#### ・手続定義の「出願」の設定です。

審査請求期限を設定するように指定されています。

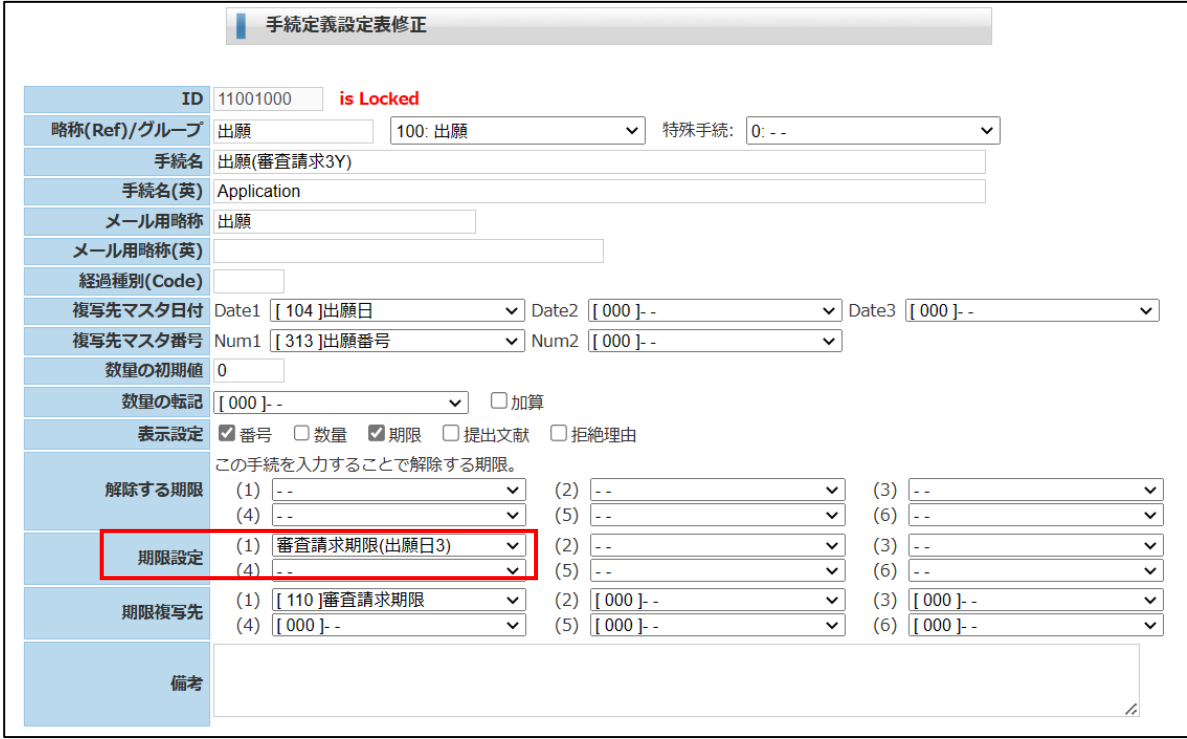

### ・期限情報です。

審査請求期限が設定されています。

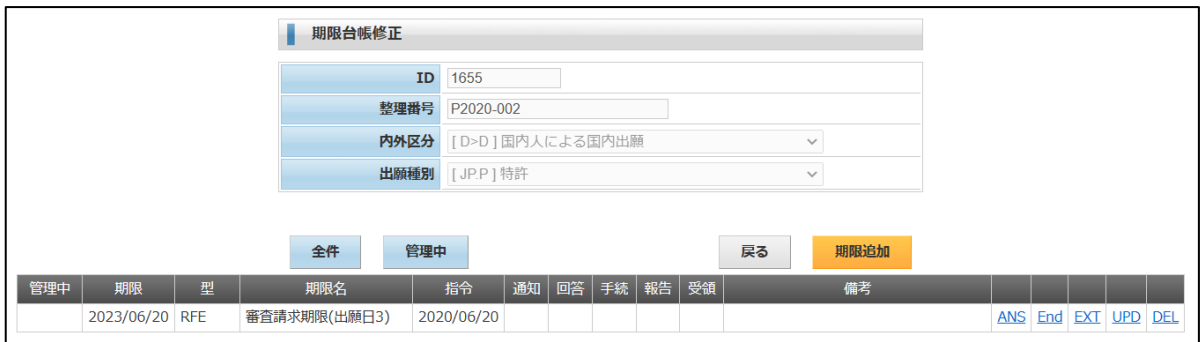

・ToDo 情報です。

審査請求期限の設定に伴い「審請案内予定」「審請所内管理」期限が設定されています。

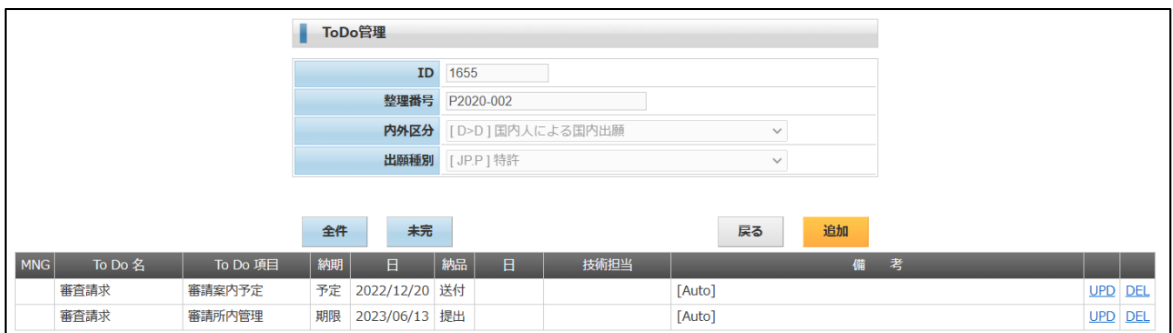

・ToDo 定義情報です。

手続定義には「出願(審査請求 3Y)」が設定されています。 期限設定には「審査請求」が設定されています。 出願の入力で審査請求に関連する ToDo 期限を設定するように指定されています。

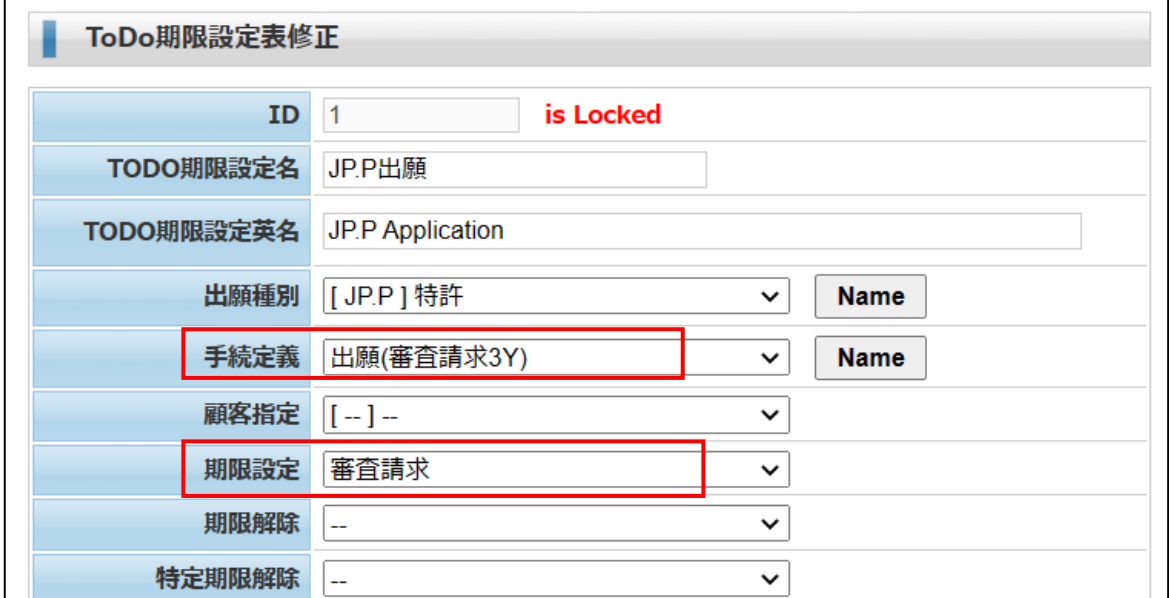

・ToDo 定義「審査請求」の設定です。

「審請案内予定」「審請所内管理」を設定するように指定されています。

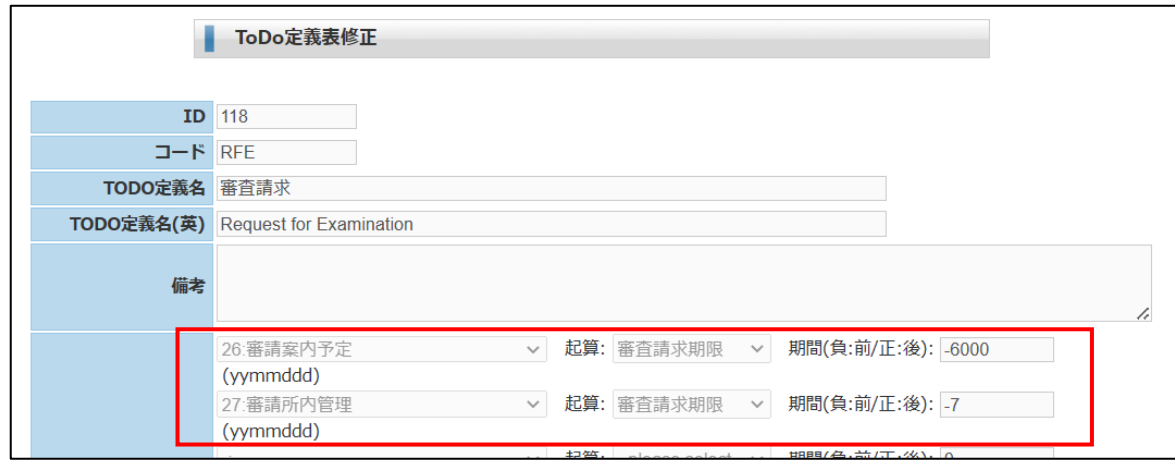

### ・包袋情報です。

包袋明細に「特許出願」が設定されています。 クリックすることで出願書類の HTML が開きます。

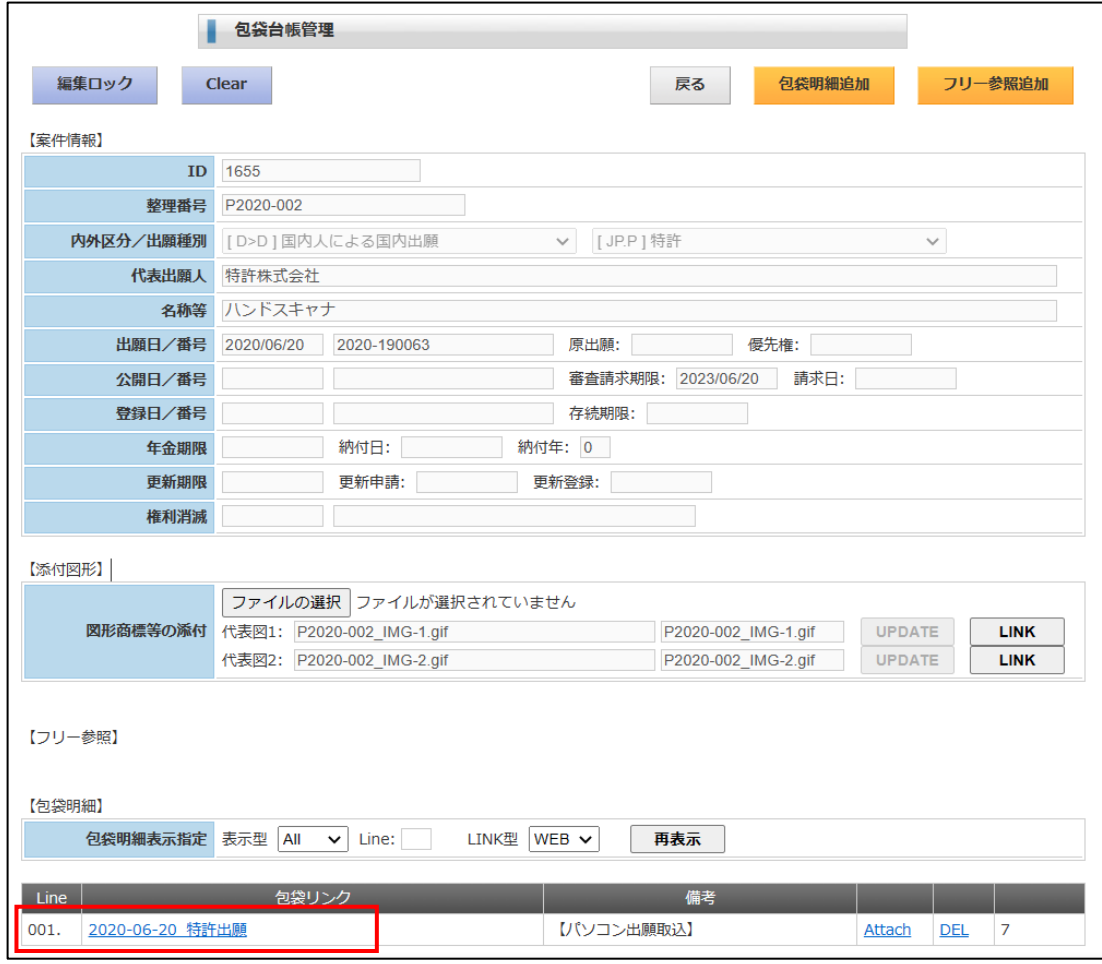

・出願書類の HTML ファイルです。

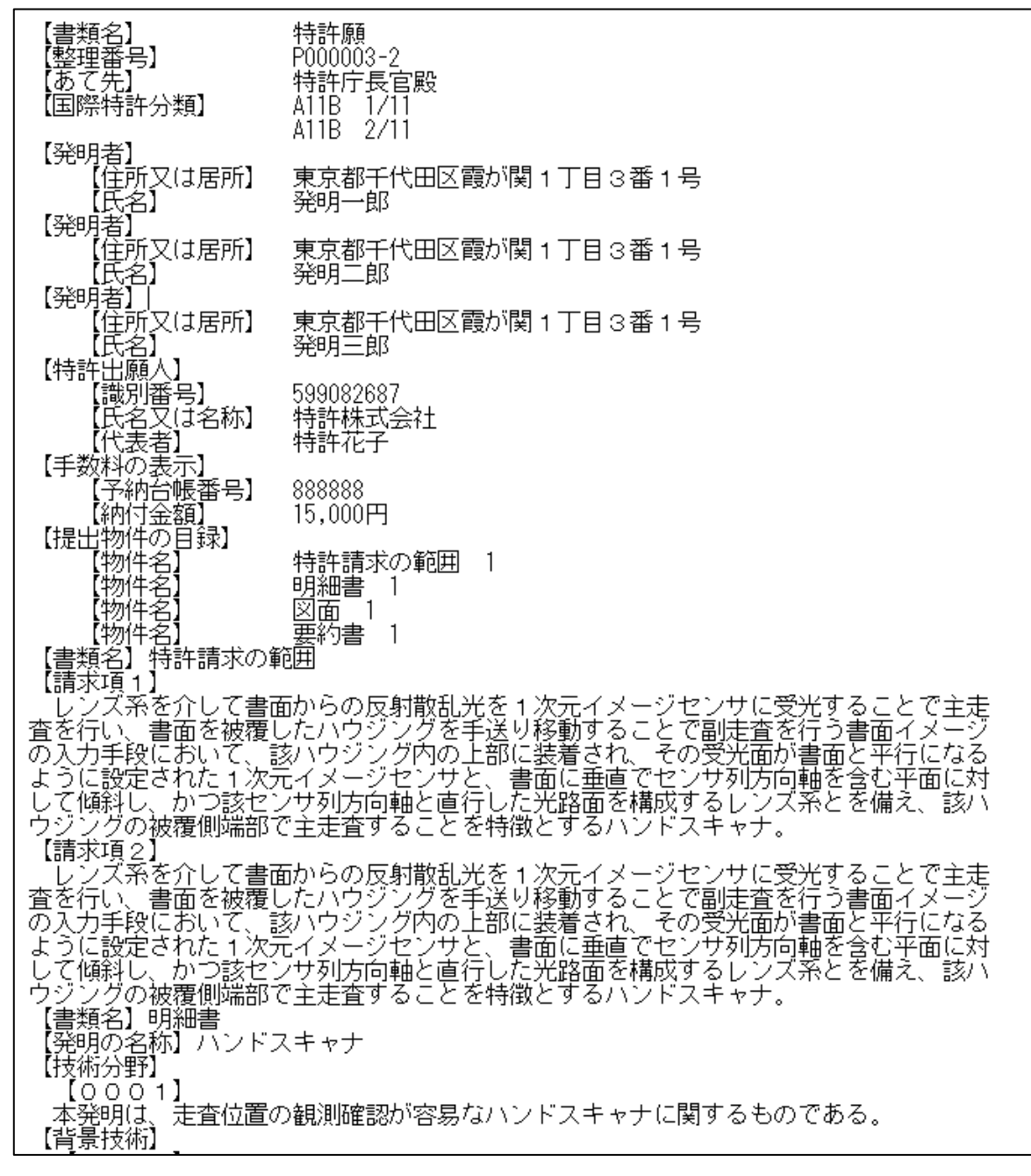

#### 3.審査請求

作業手順は出願書類の取込と同様です。

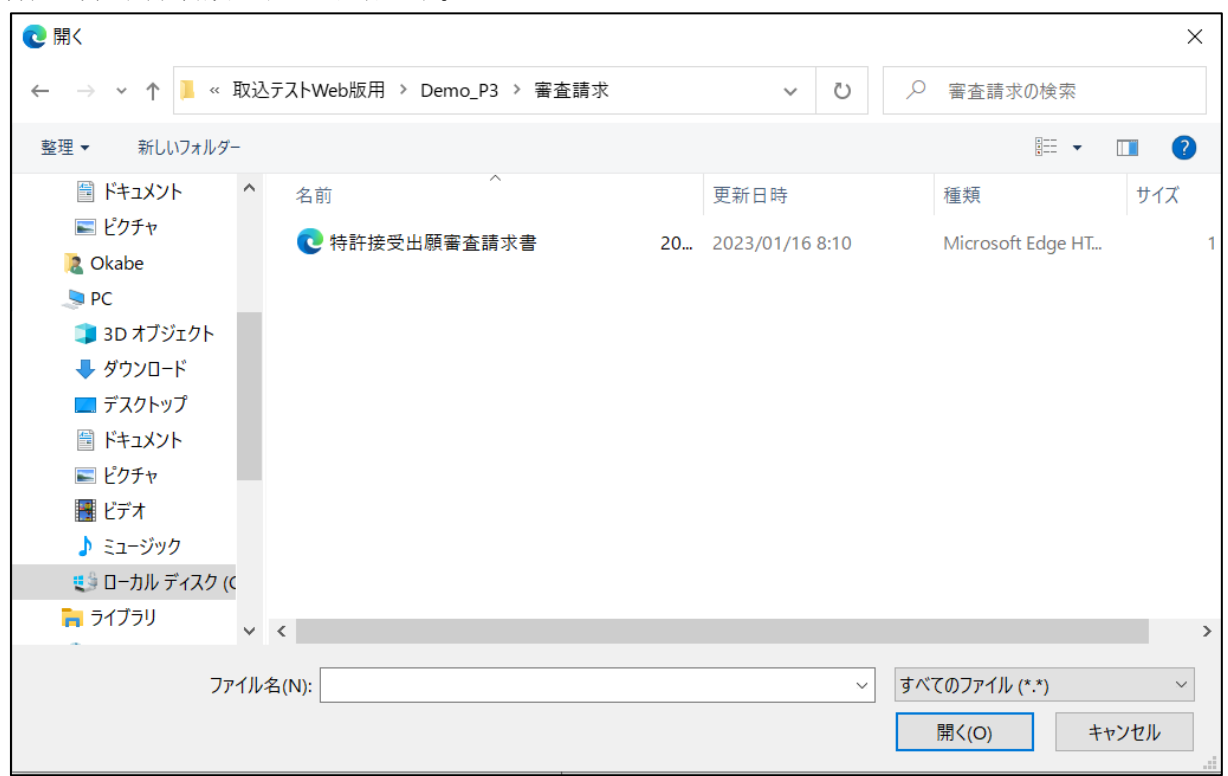

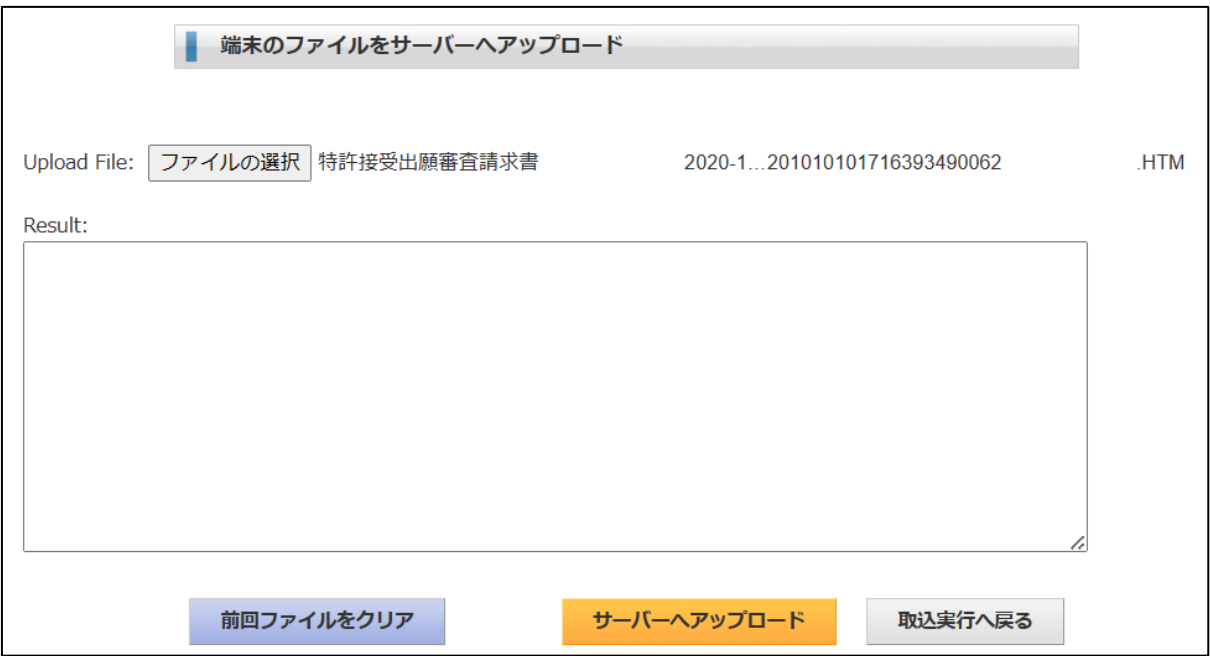

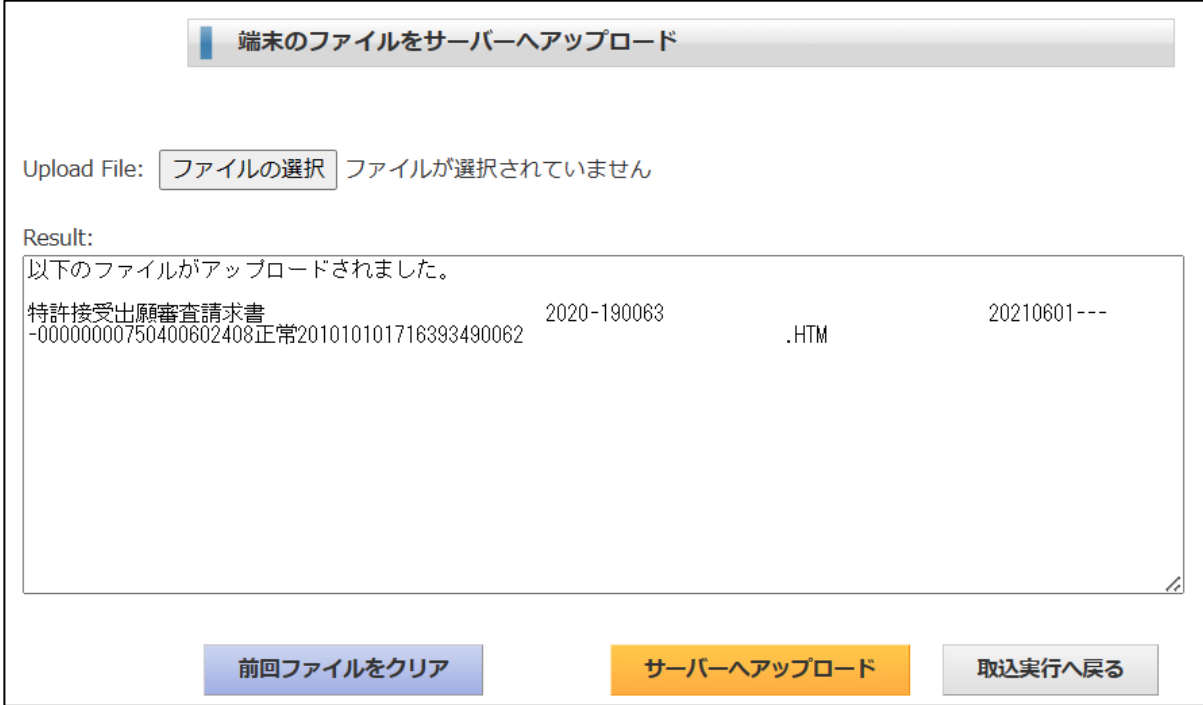

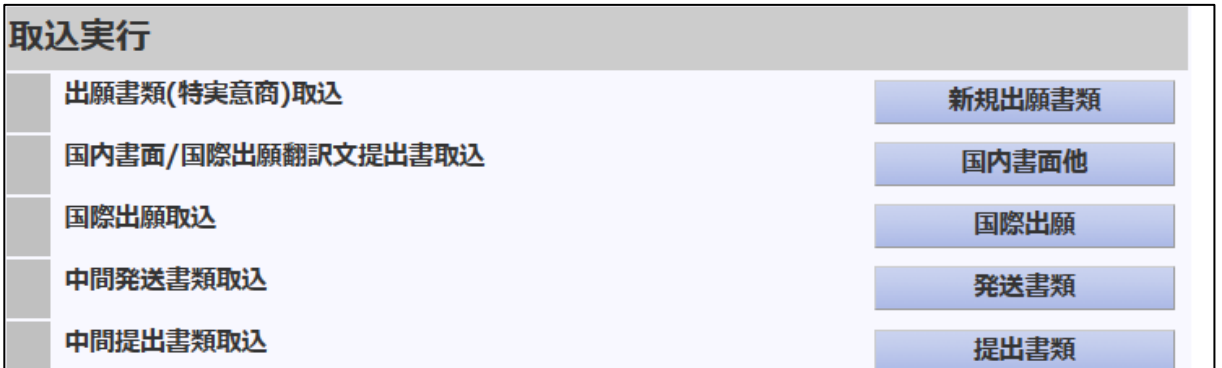

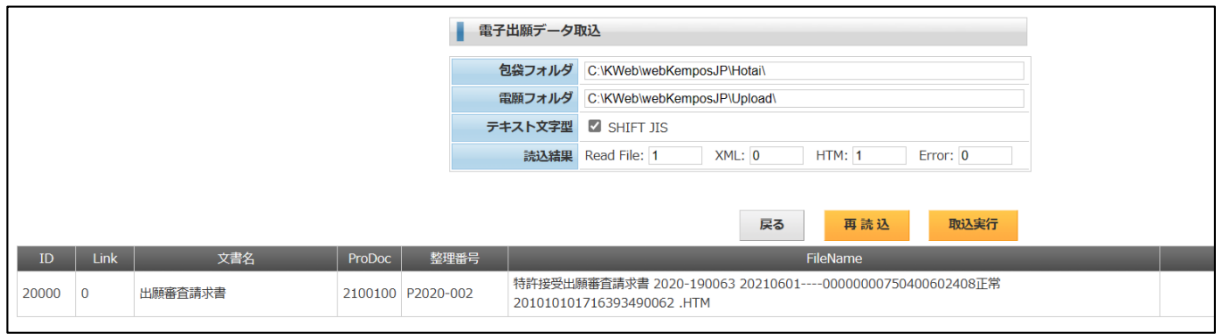

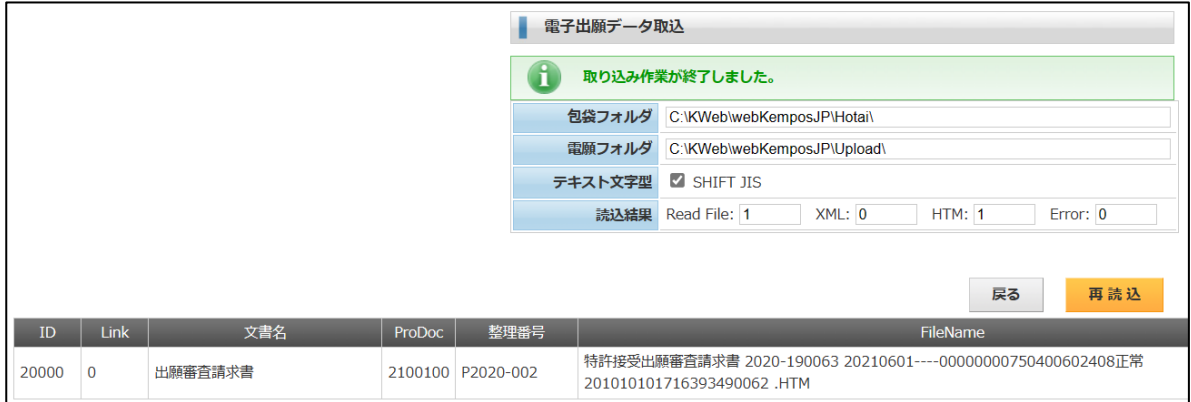

# ・出願台帳には審査請求日がセットされています。

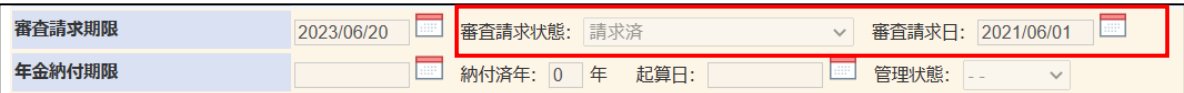

・経過情報です。

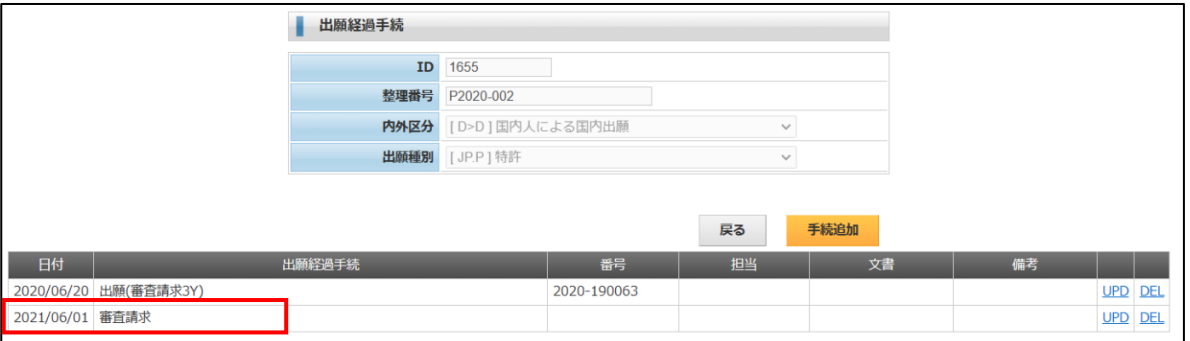

# ・期限情報です。審査請求期限は「済」となっています。

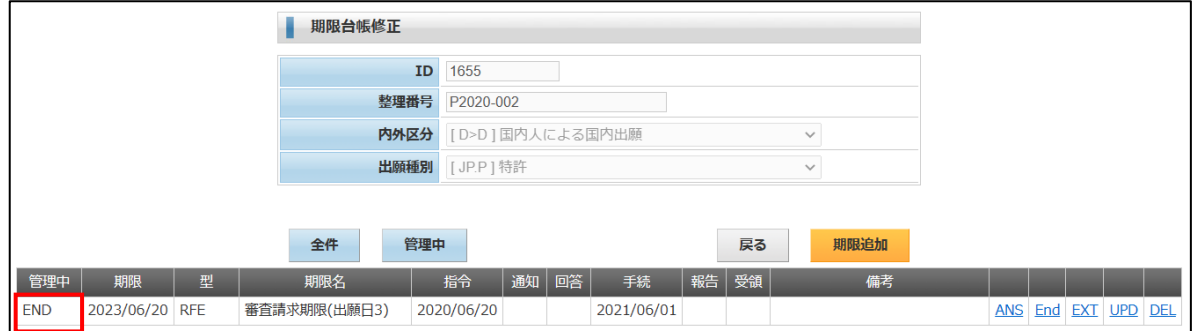

・ToDo 情報です。審査請求期限に連動して設定された期限も「済」となっています。

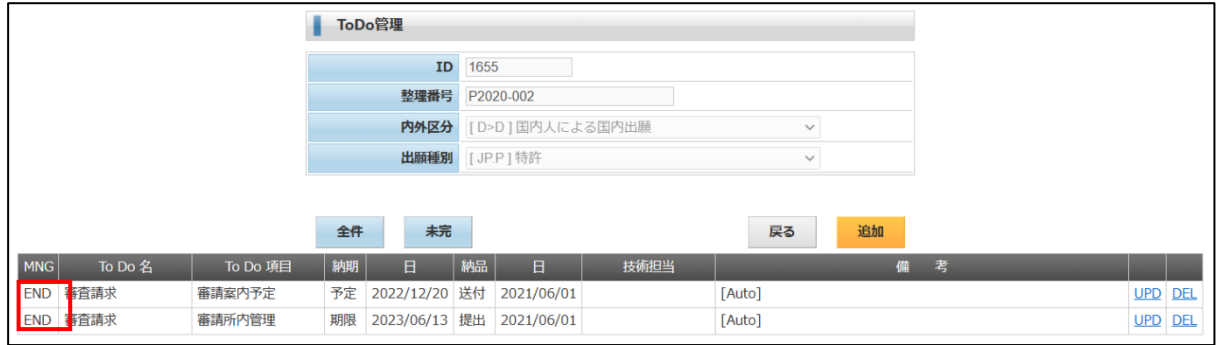

### ・包袋情報です。 ー・・・・・・。。。<br>審査請求が追加されています。

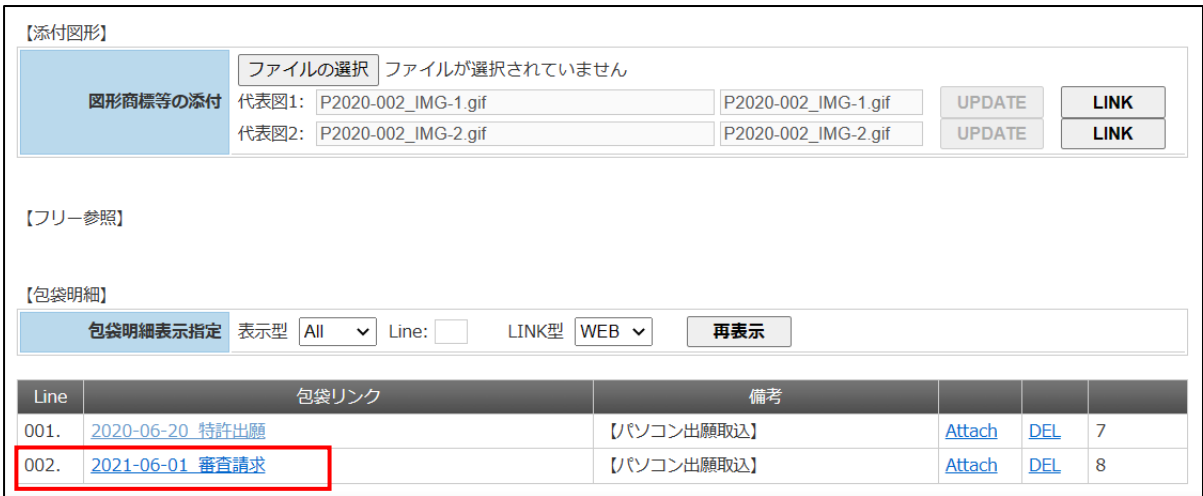

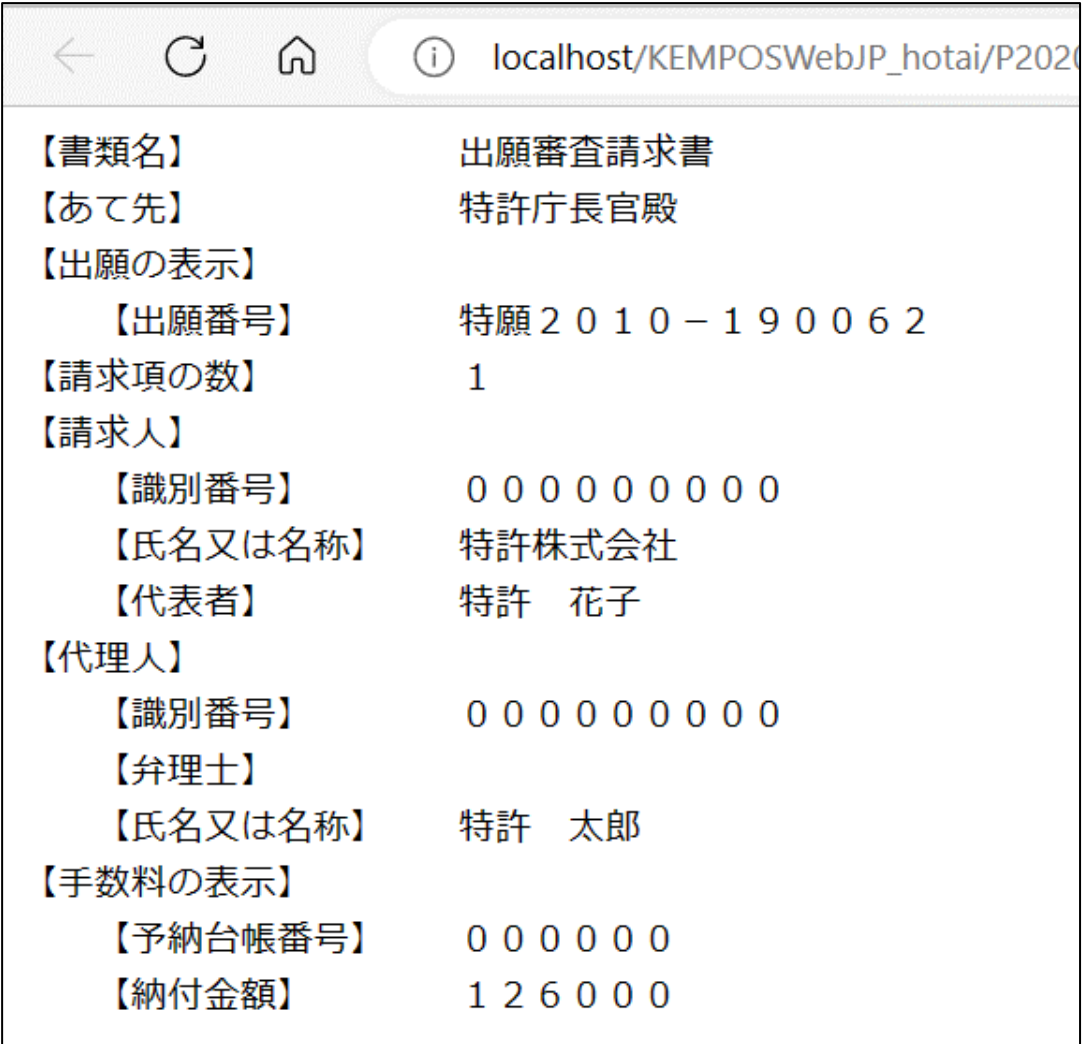

- 4.拒絶理由通知
- ・作業手順は出願書類の取込と同様です。

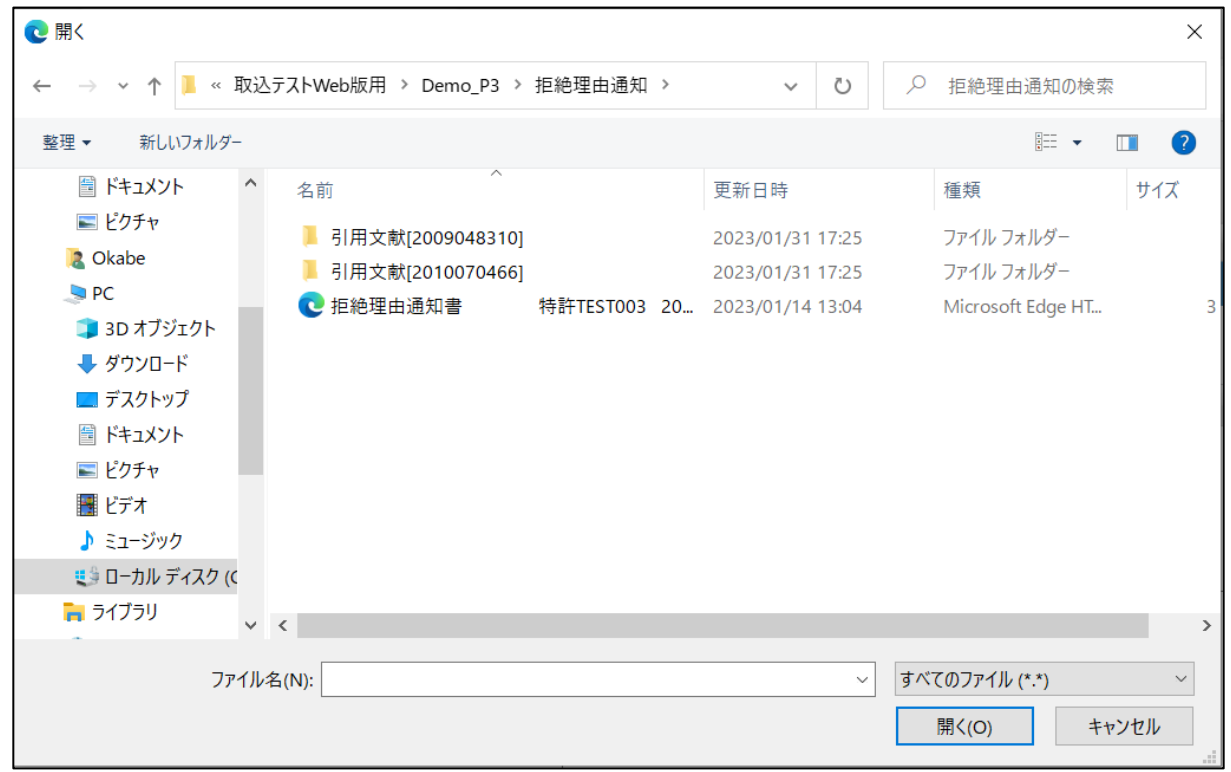

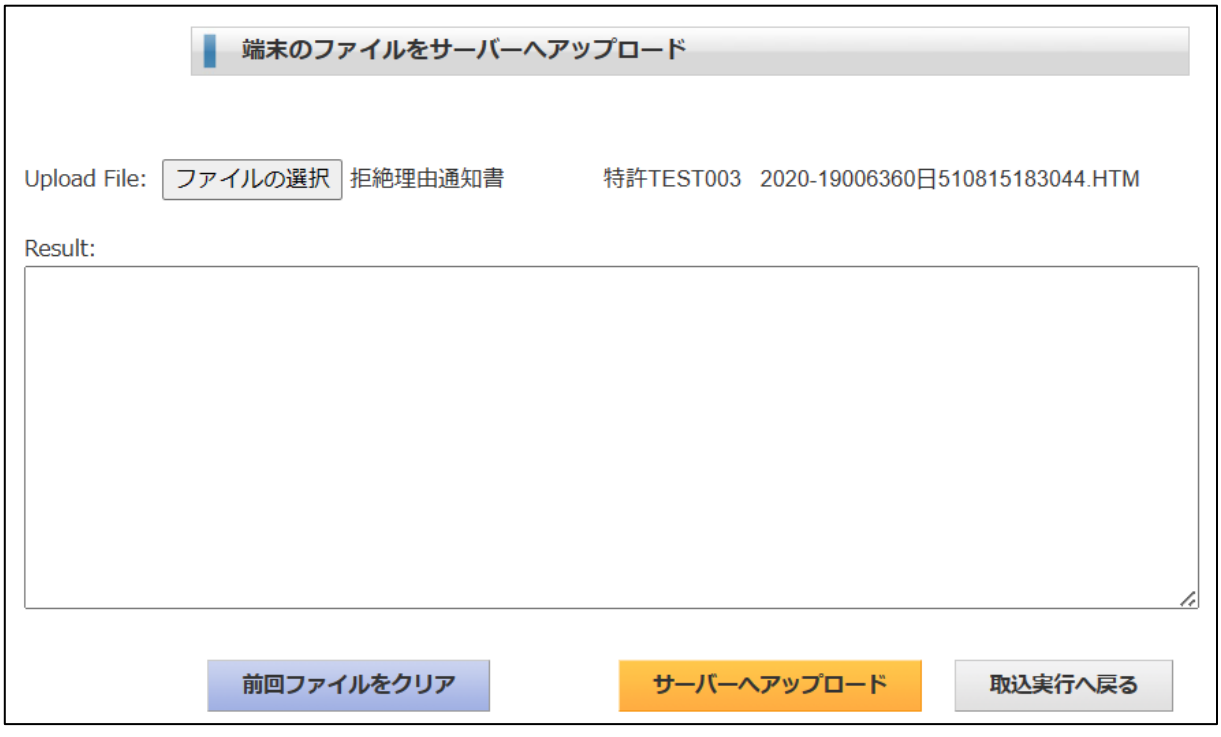

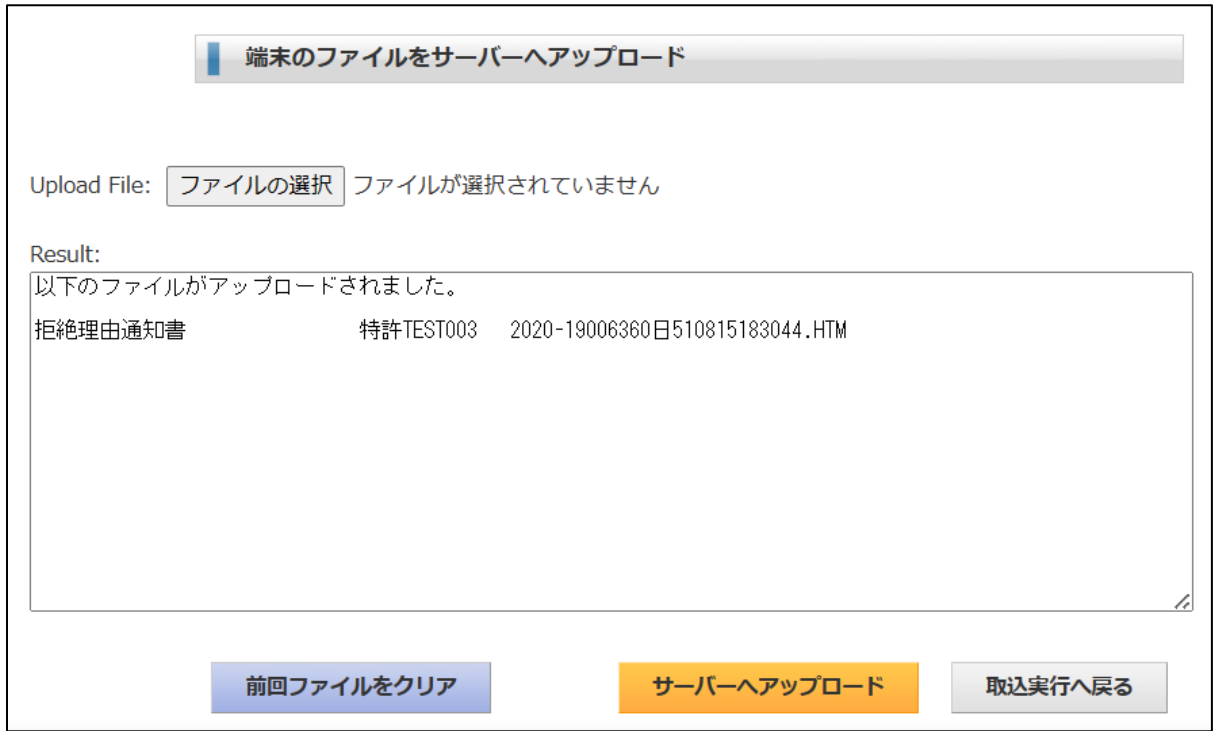

・「中間発送書類取込」をクリックします。

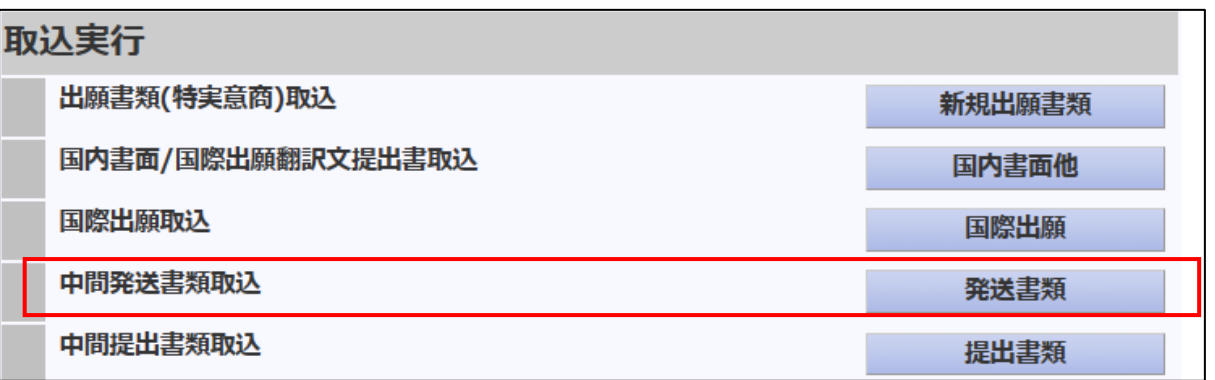

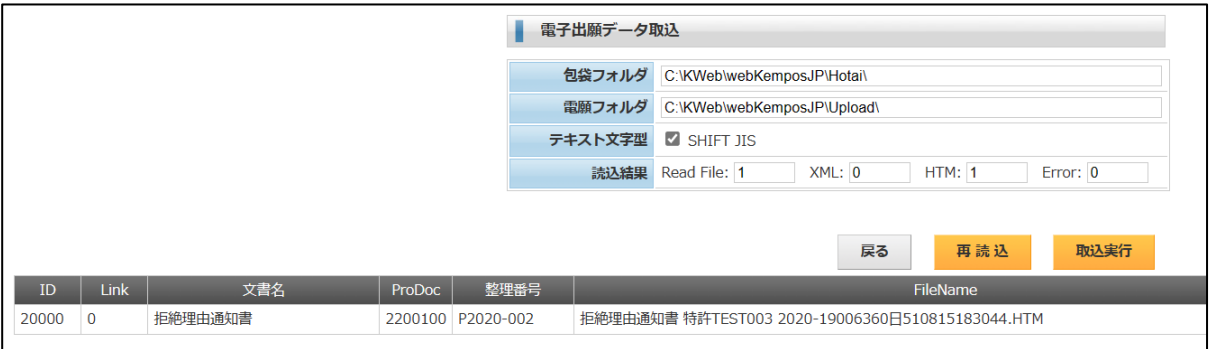

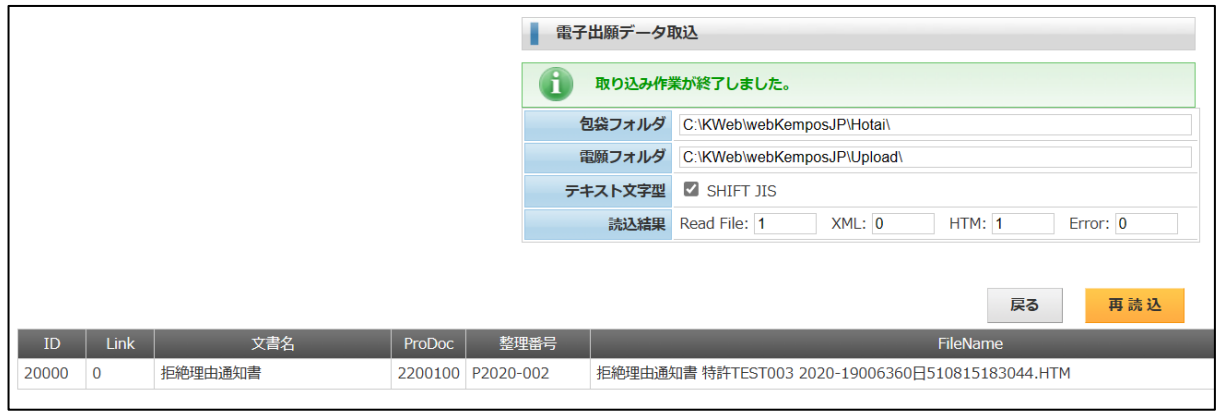

### ・経過情報です。

「拒絶理由」が追加されています。

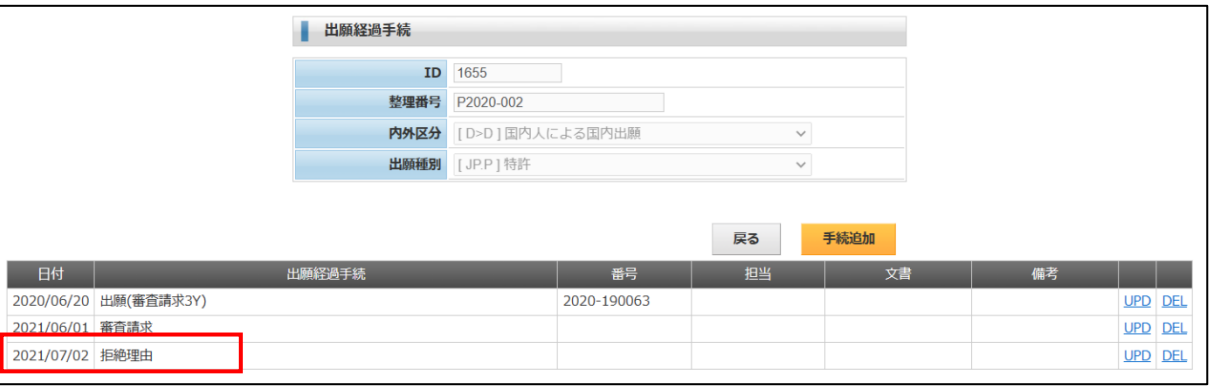

# ・期限情報です。

「拒絶理由通知(60 日)」が追加されています。

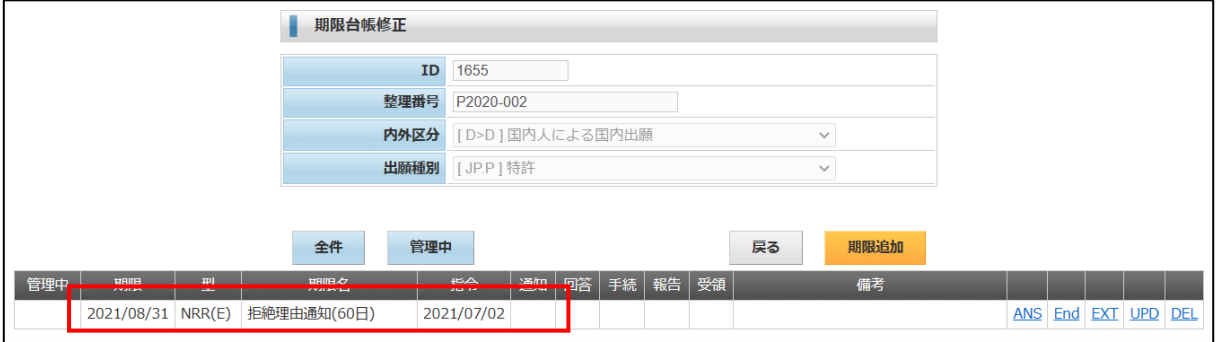

### ・包袋情報です。

ーン……………。<br>拒絶理由通知が追加されています。

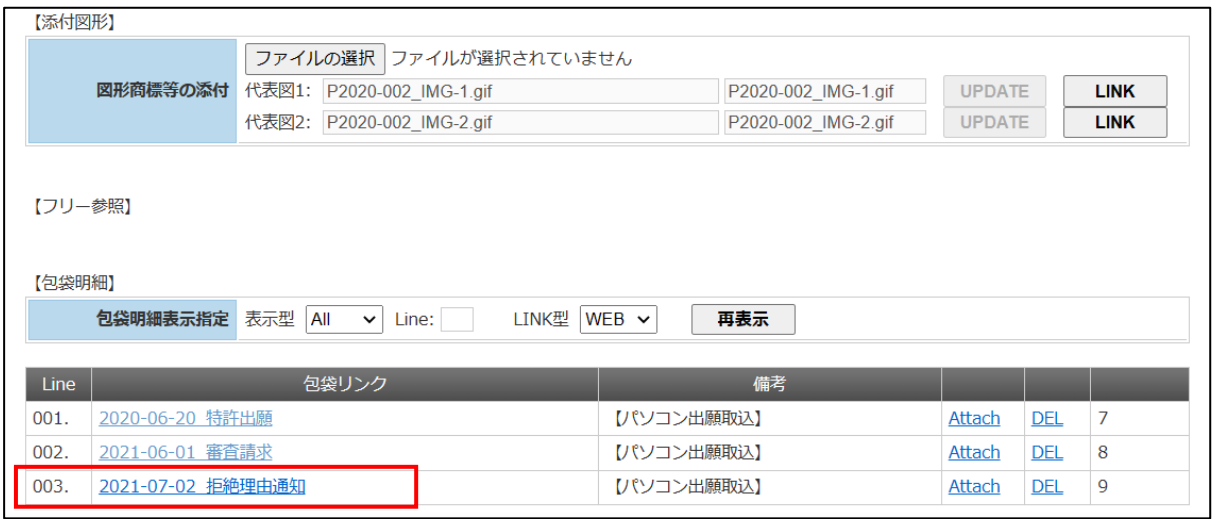

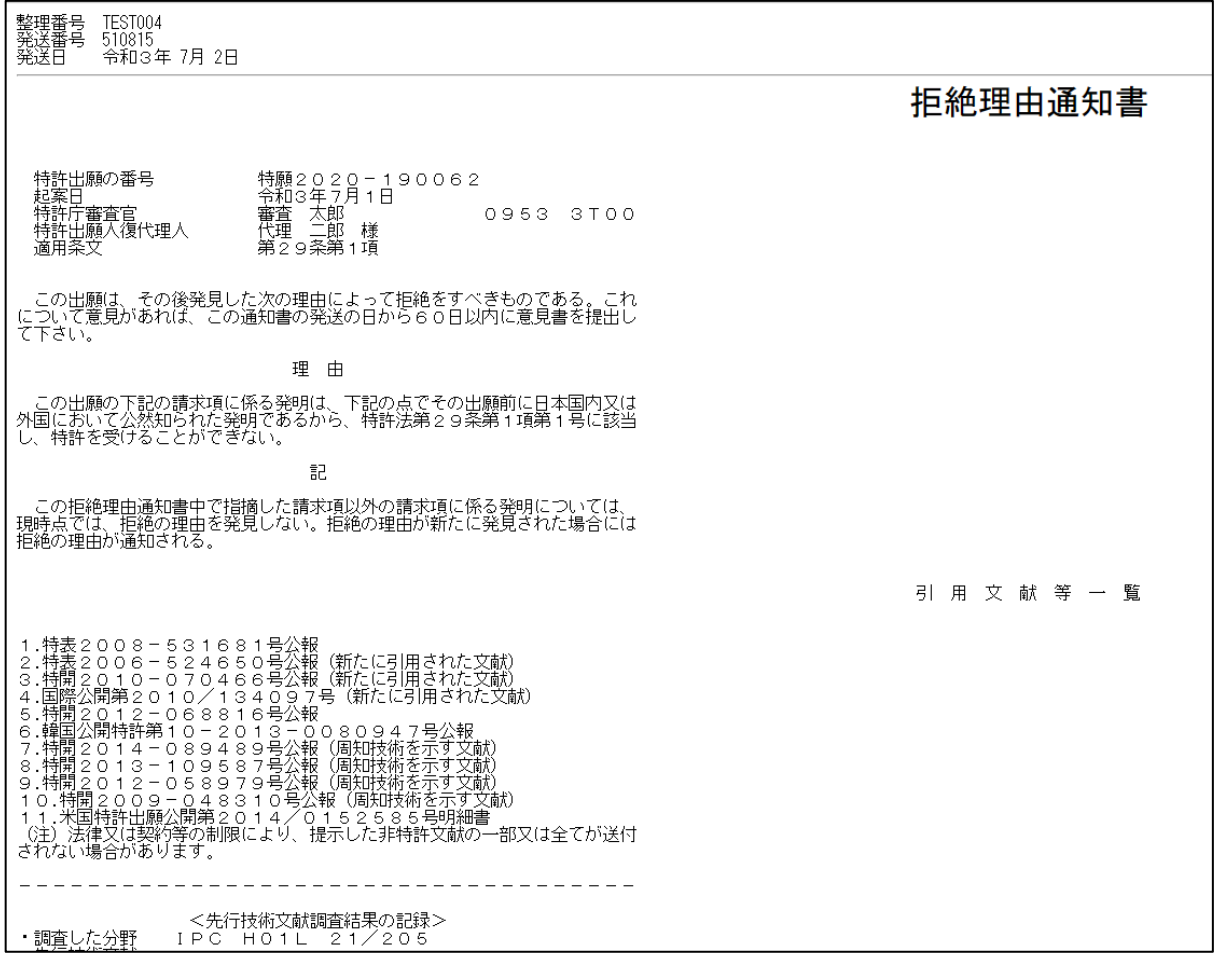

- 5.手続補正書
- ・作業手順は出願書類と同様です。

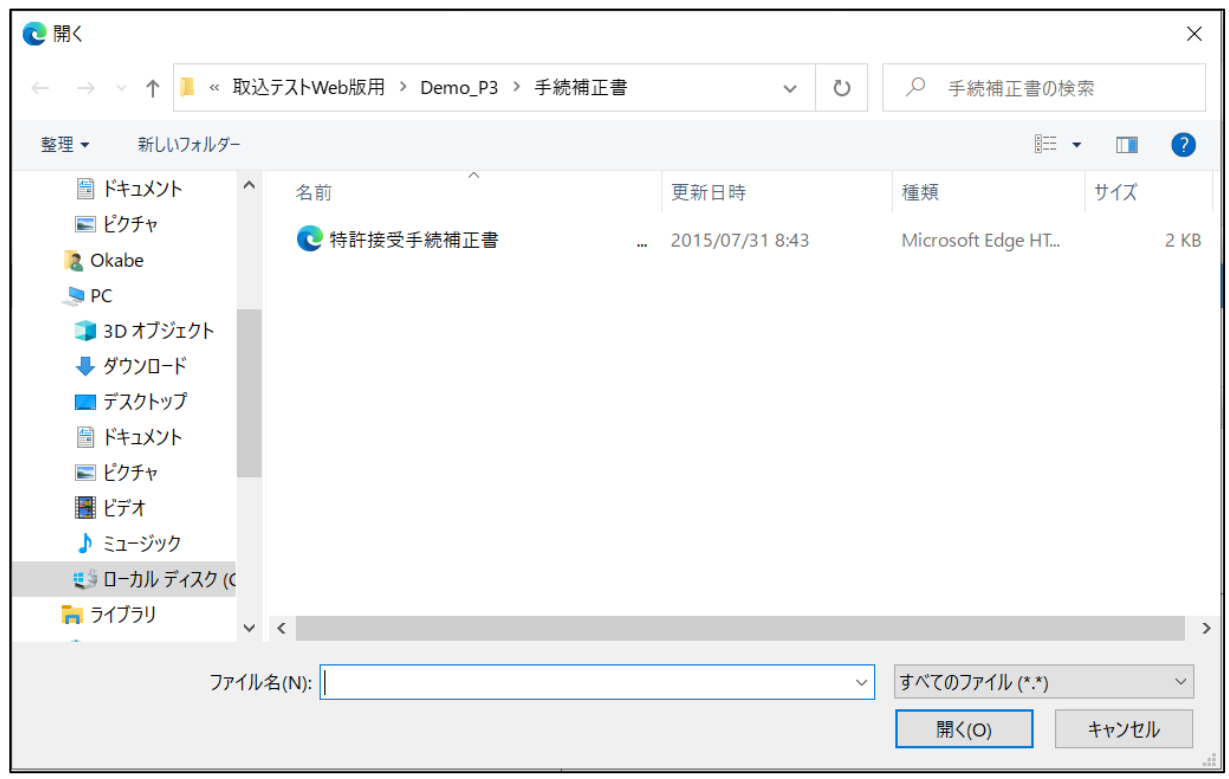

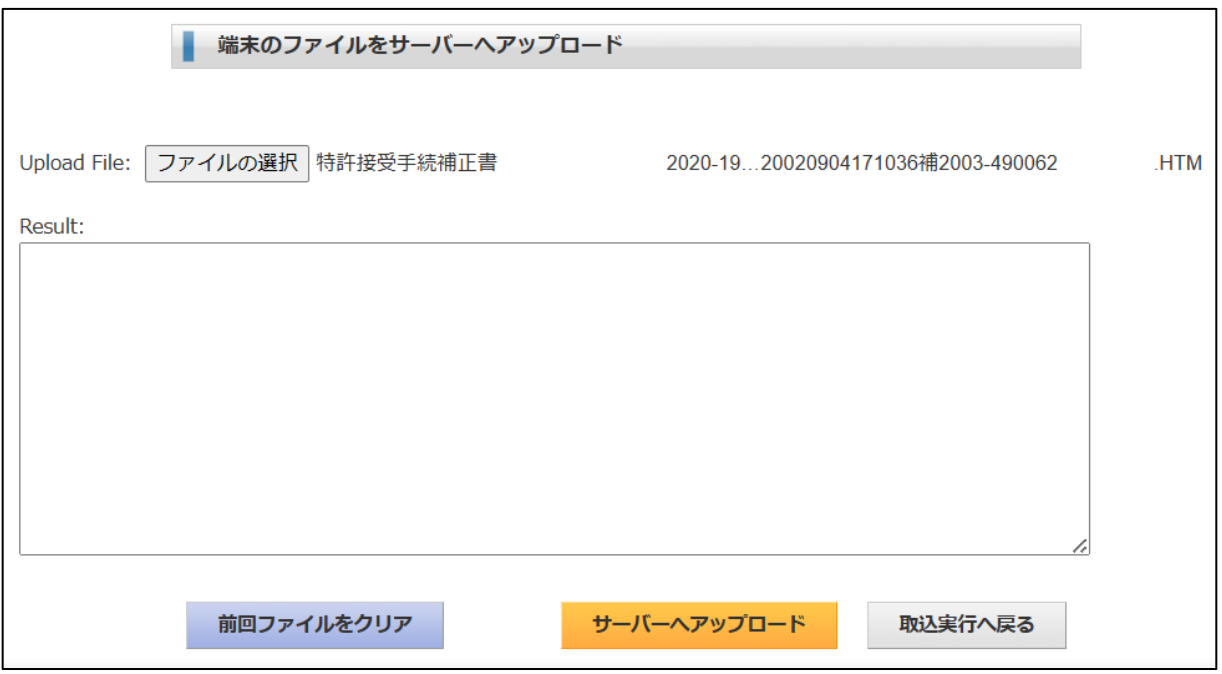

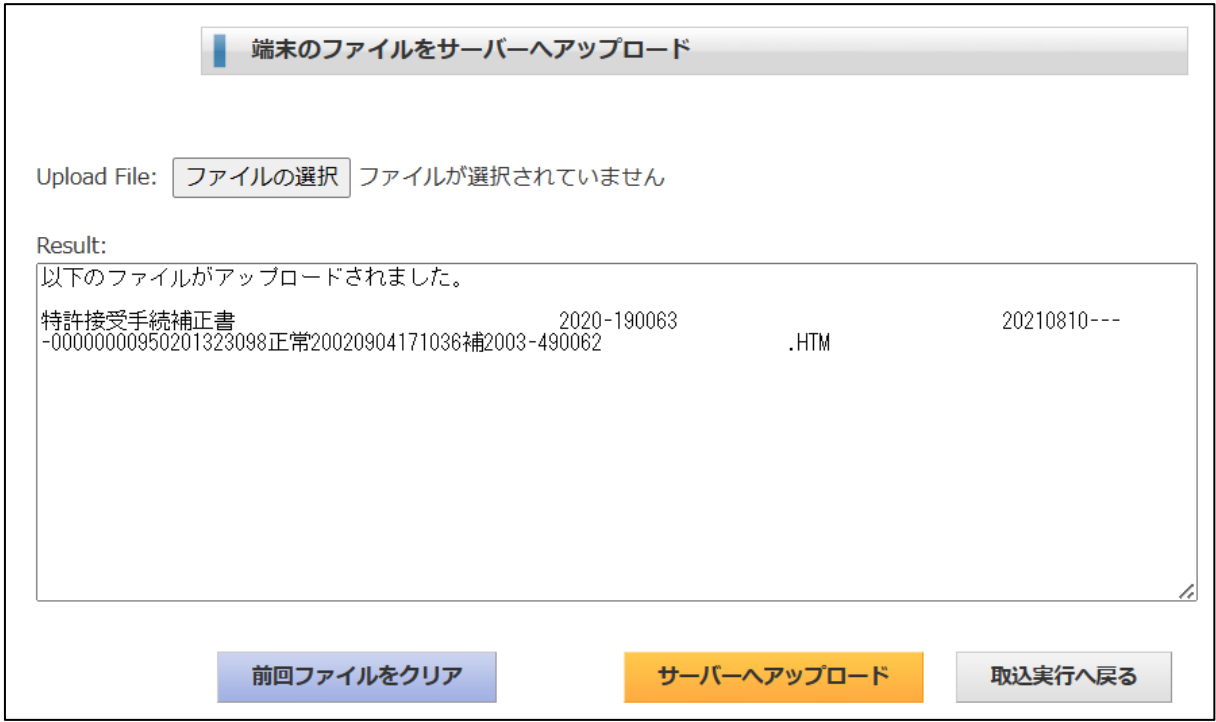

・「中間提出書類取込」をクリックします。

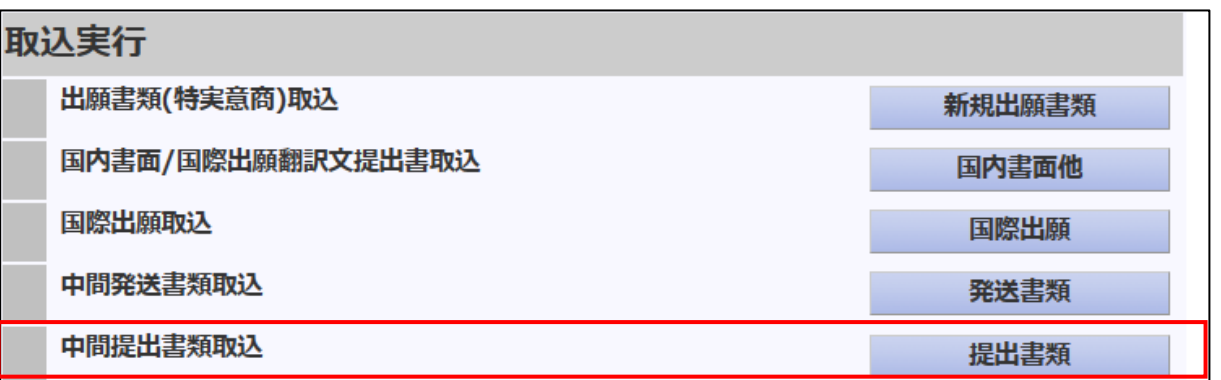

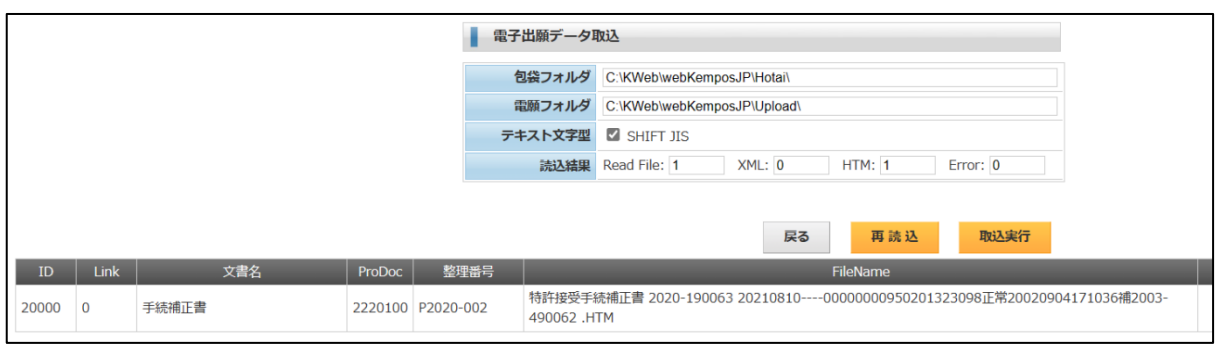

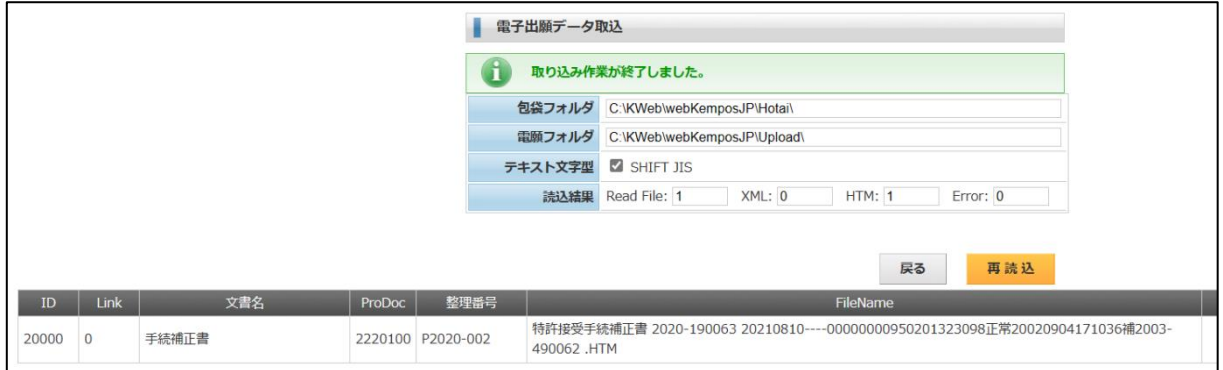

#### ・経過情報です。

「補正書」が追加されています。

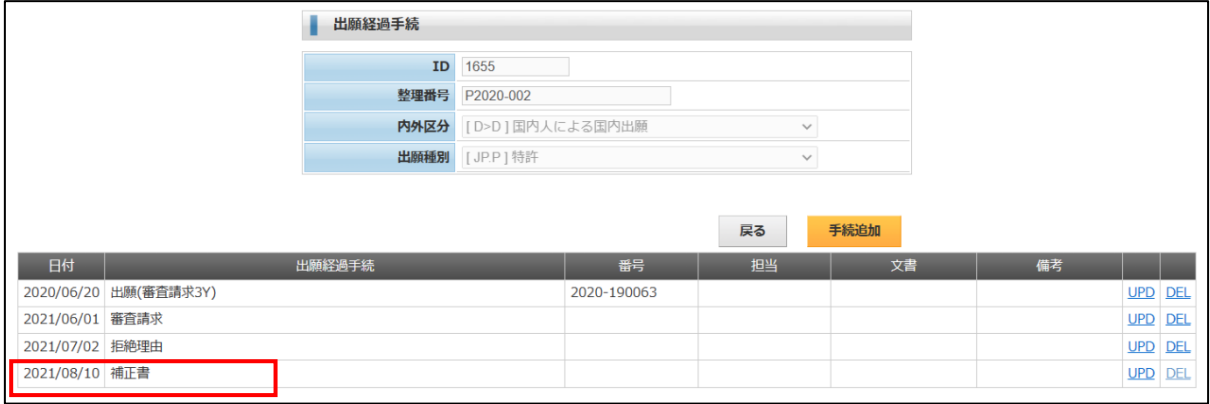

### ・期限情報です。

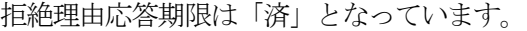

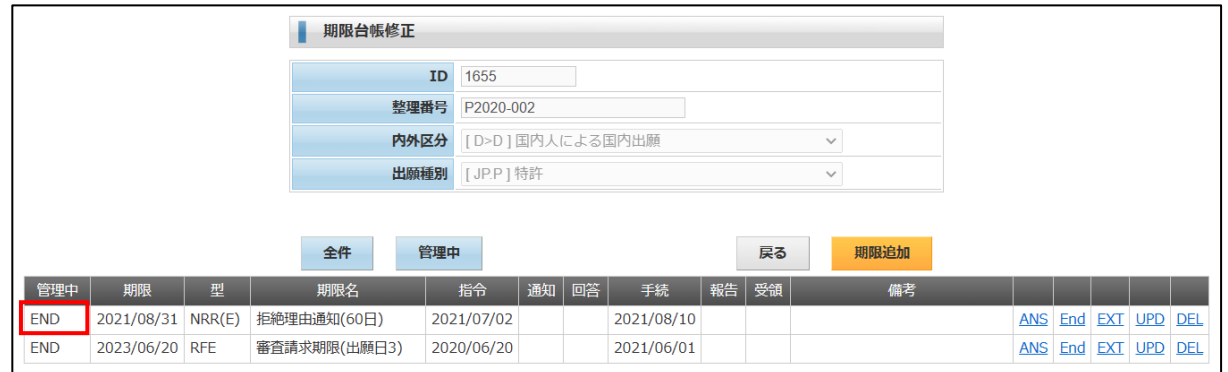

### ・ToDo 情報です。

---- ...........。<br>拒絶理由通知に伴い発生した期限は「済」となっています。

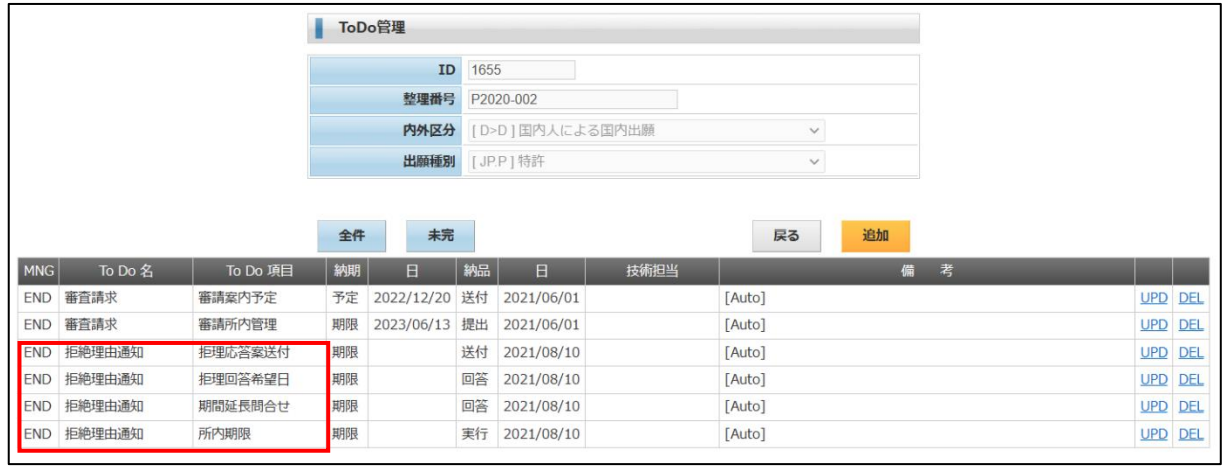

### ・包袋情報です。

「手続補正書」が追加されています。

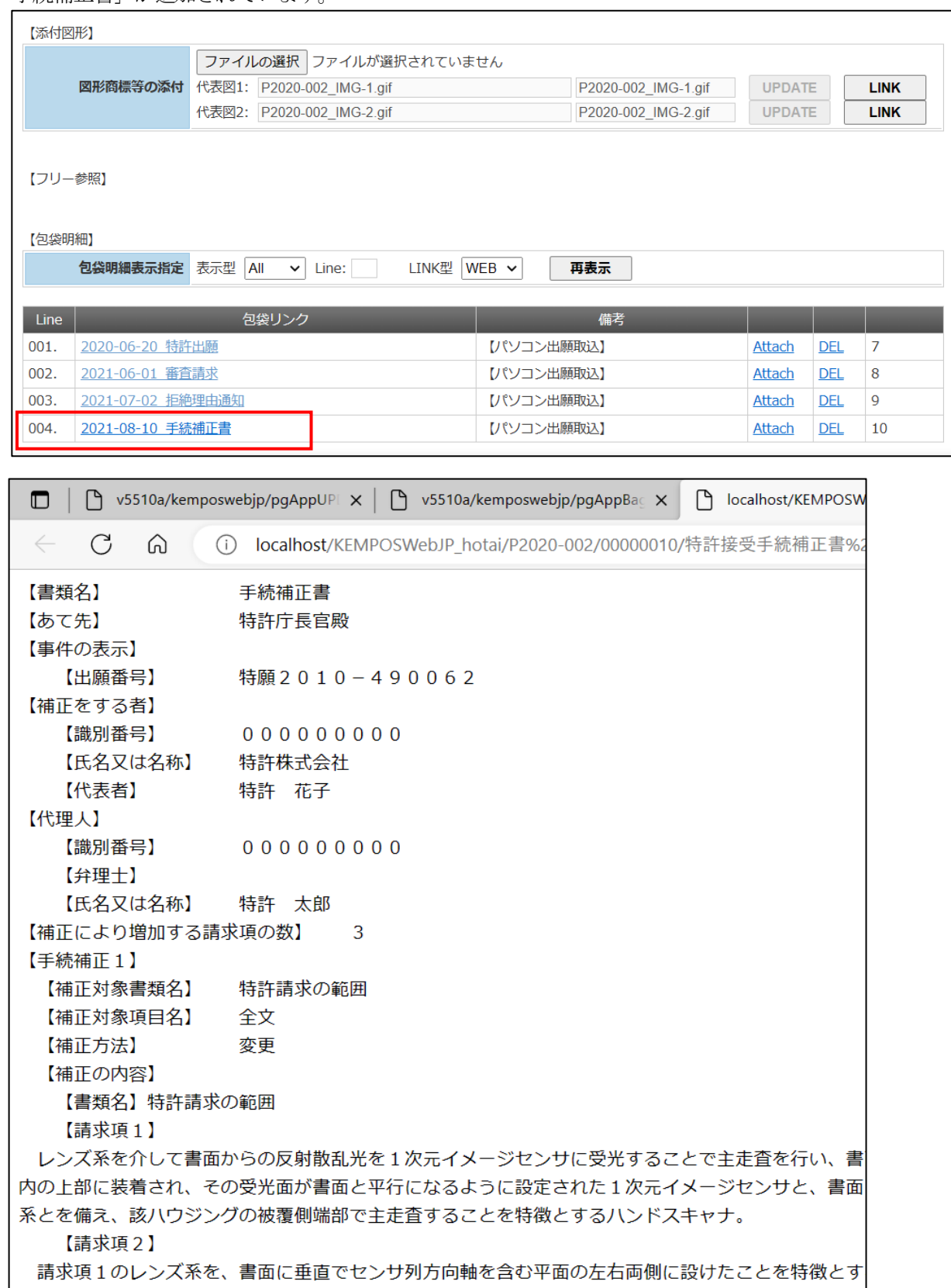

- 6.特許査定
- ・作業手順は出願書類と同様です。

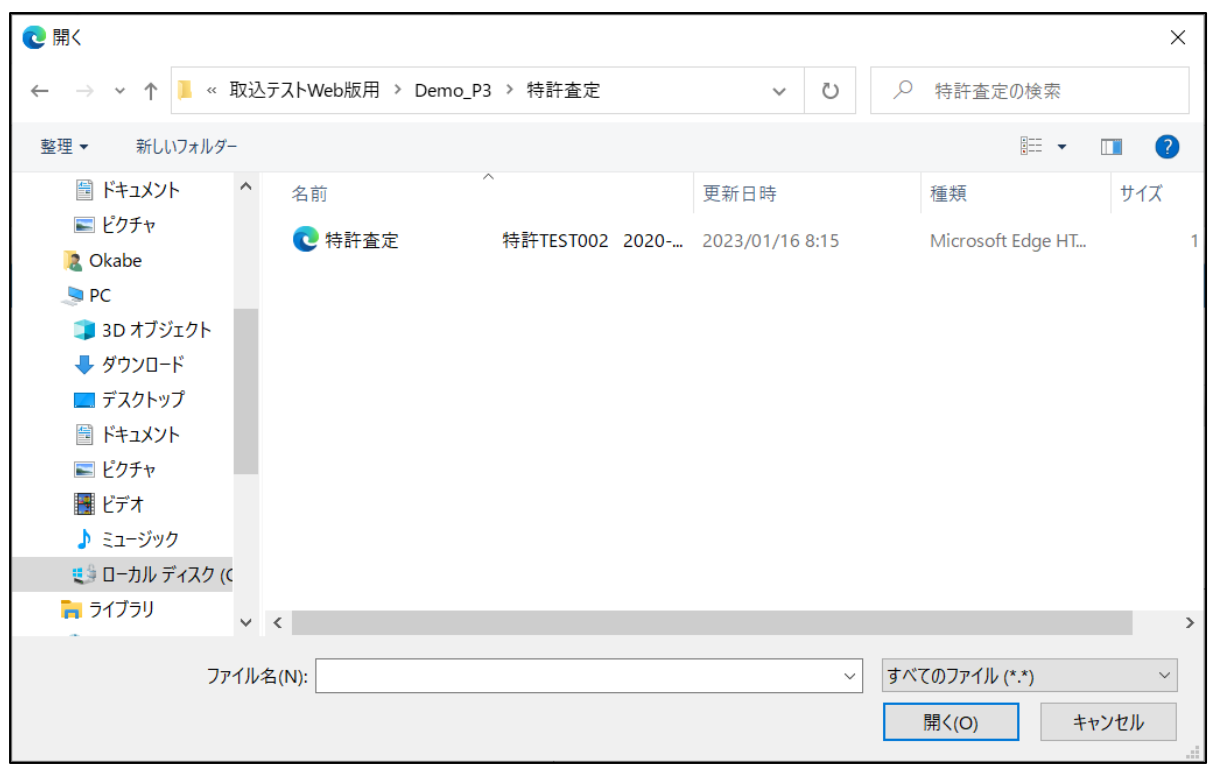

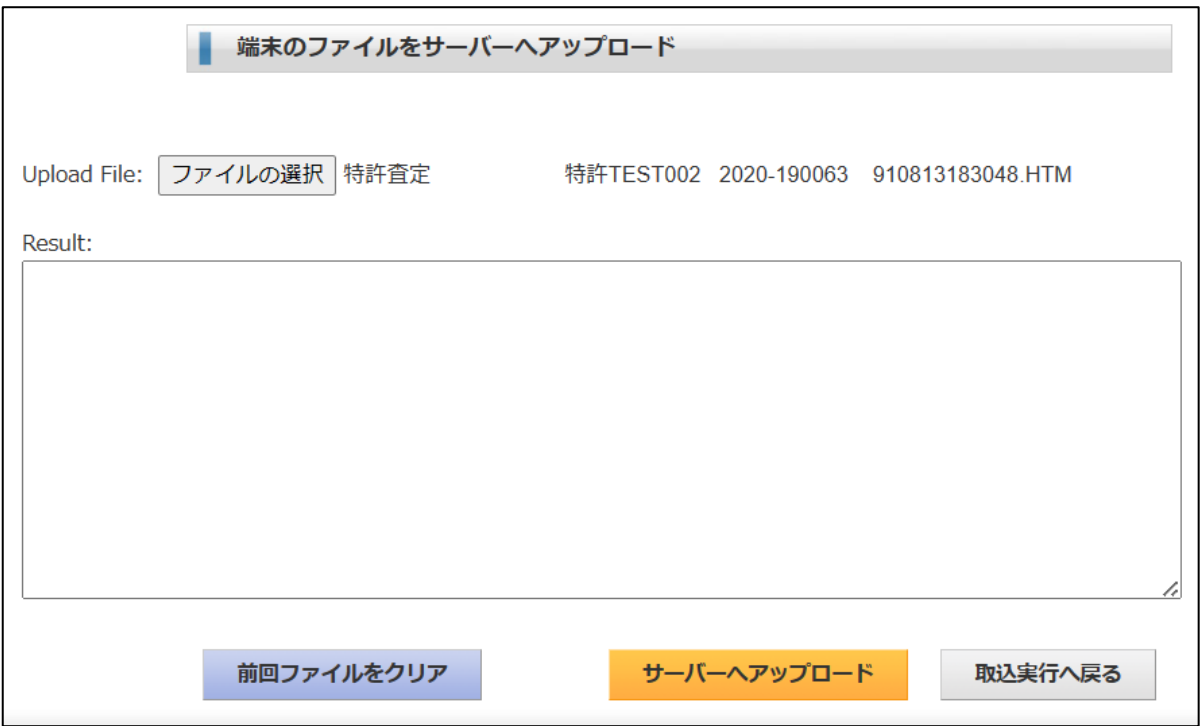

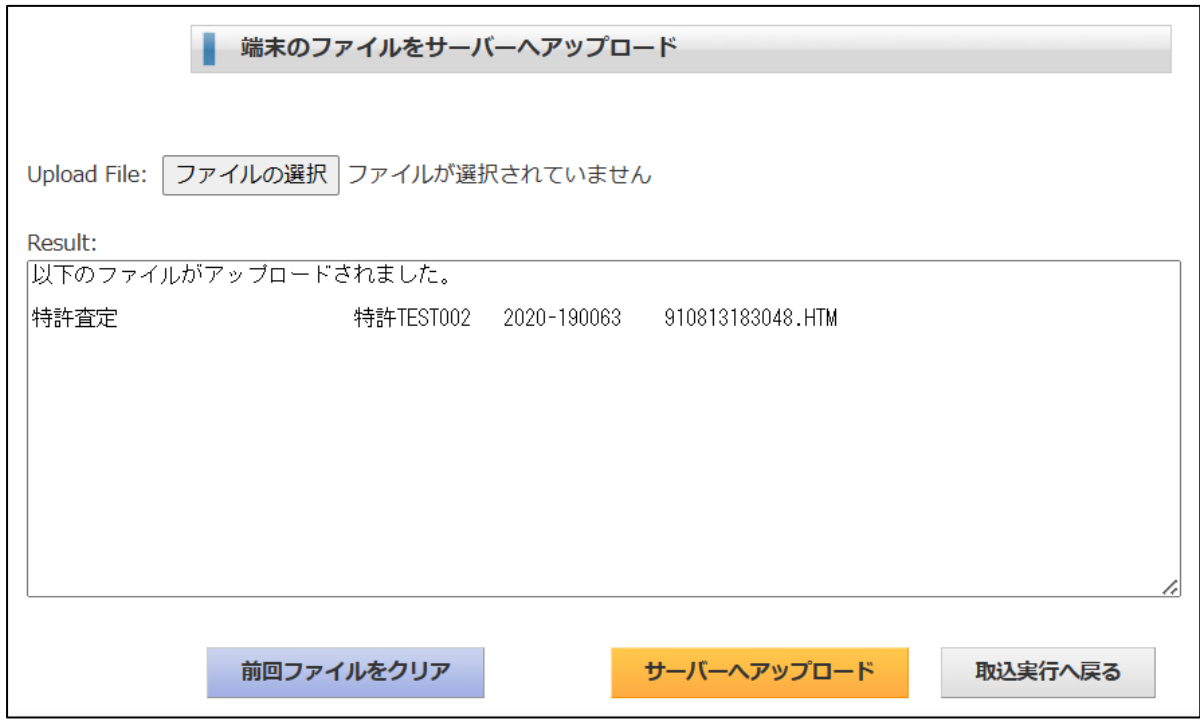

・「中間発送書類取込」をクリックします。

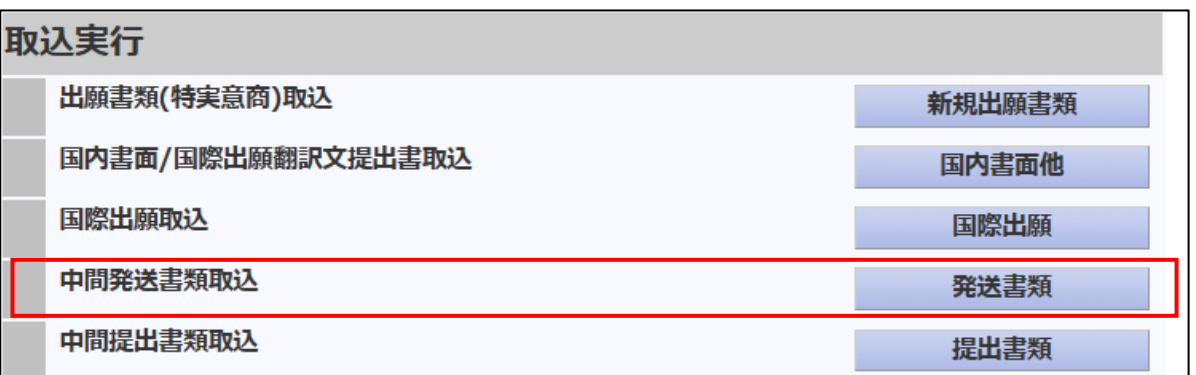

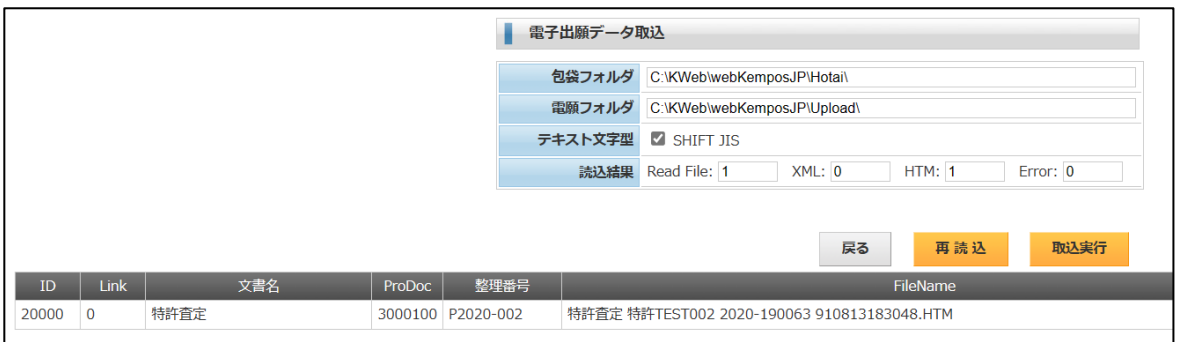

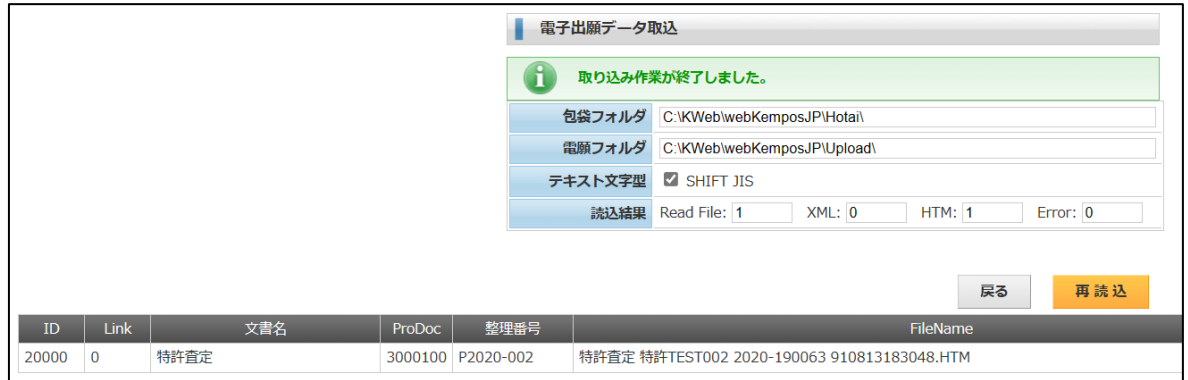

・出願台帳画面です。登録査定日がセットされています。

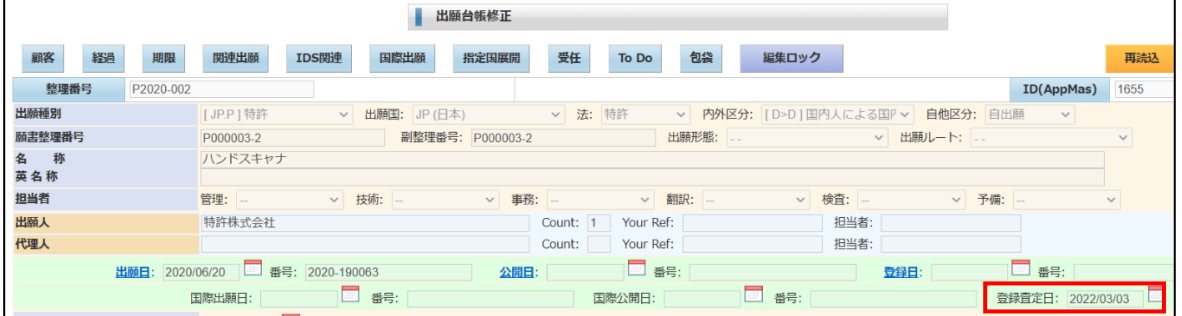

### ・経過情報です。「登録査定」が追加されています。

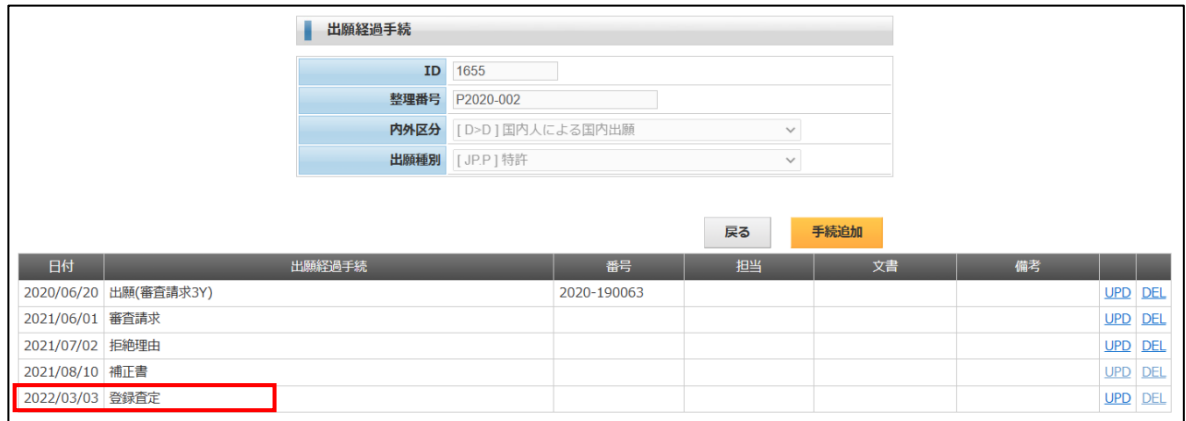

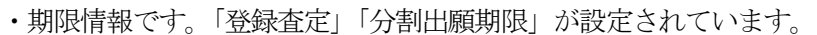

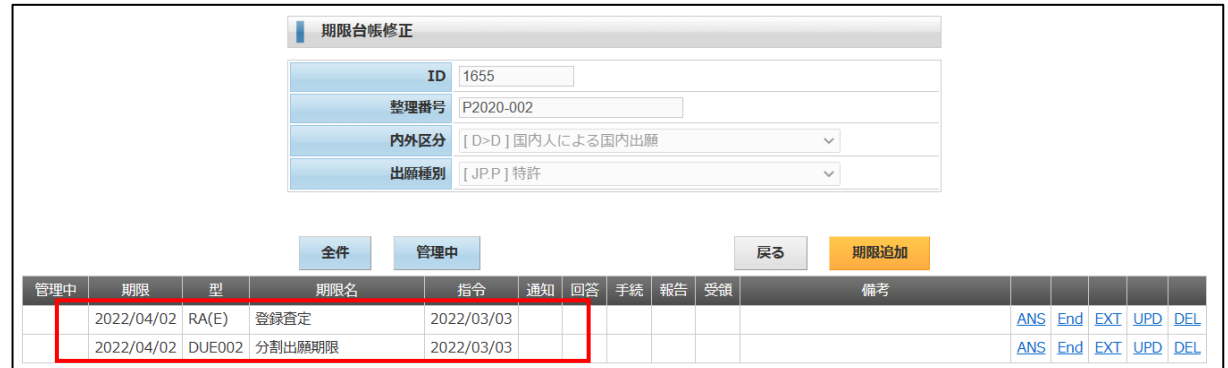

・ToDo 情報です。登録査定に伴う ToDo 情報はありません。

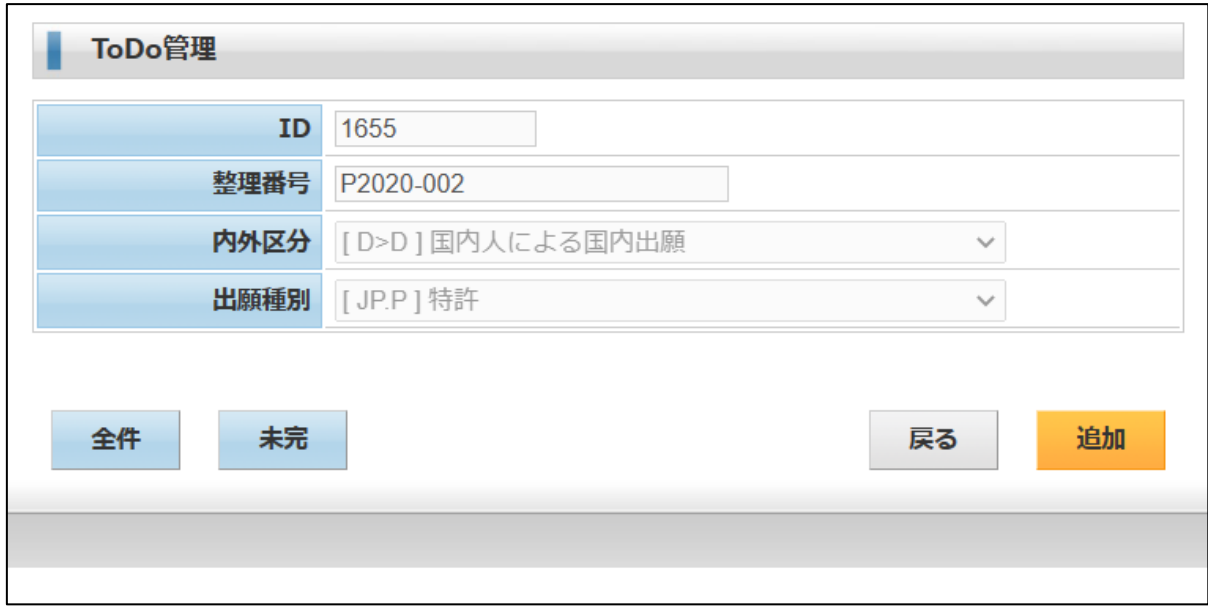

・包袋情報です。「特許査定」が追加されています。

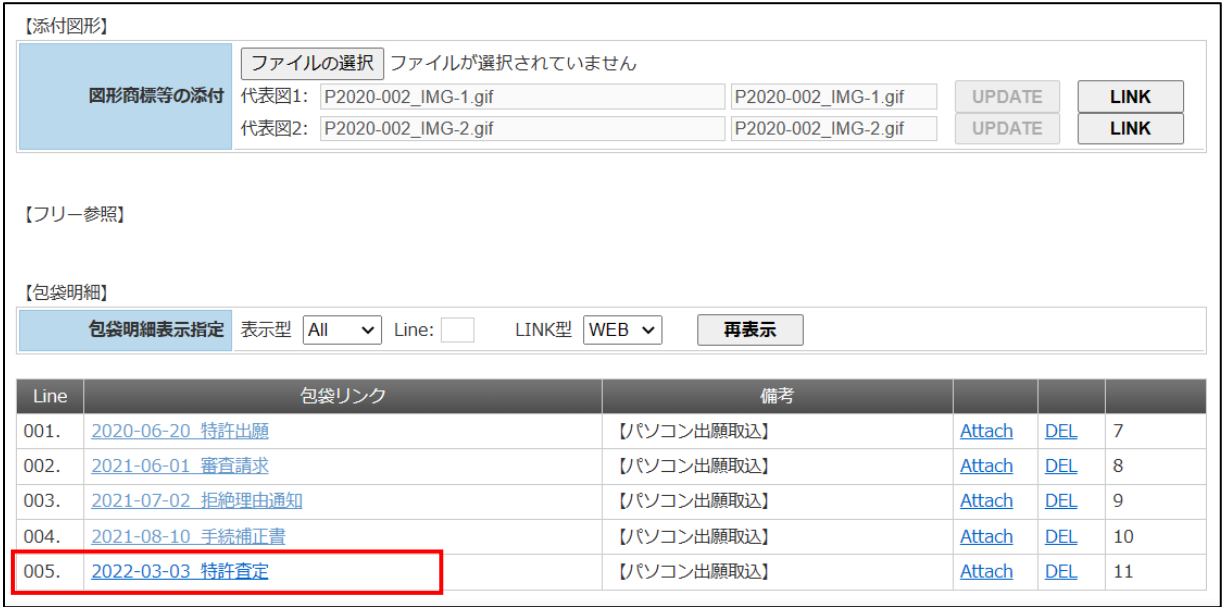

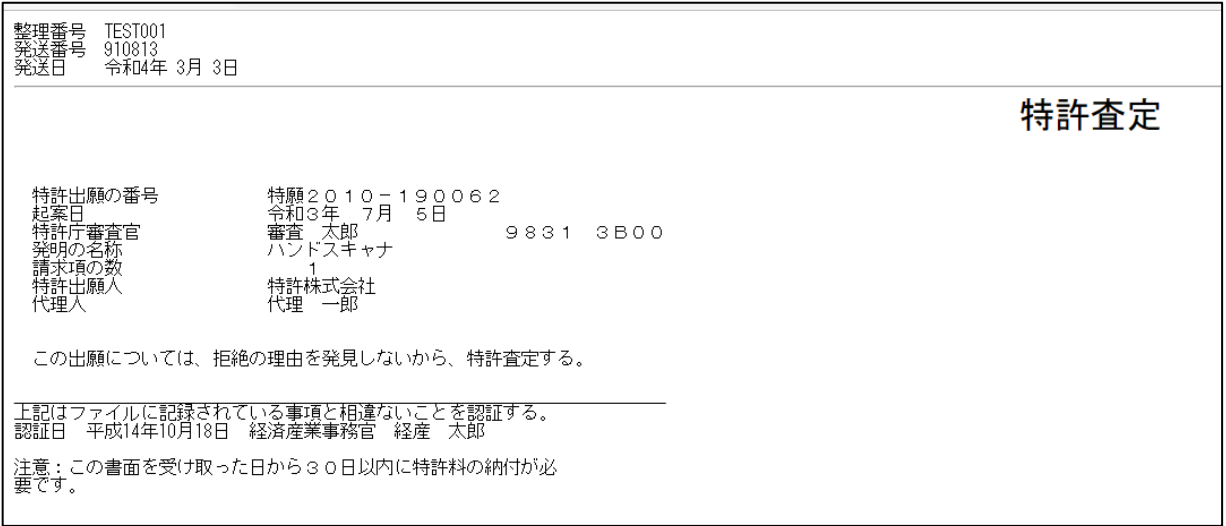

#### 7.設定納付

・作業手順は出願書類と同様です。

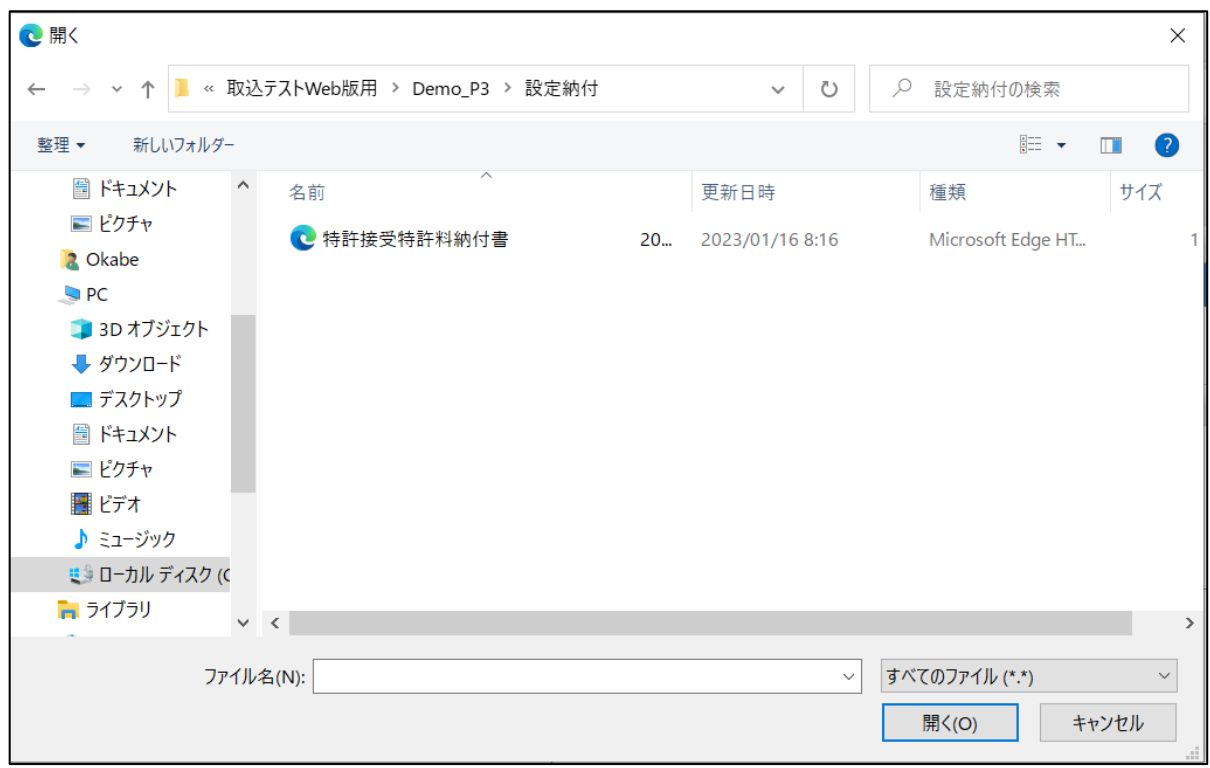

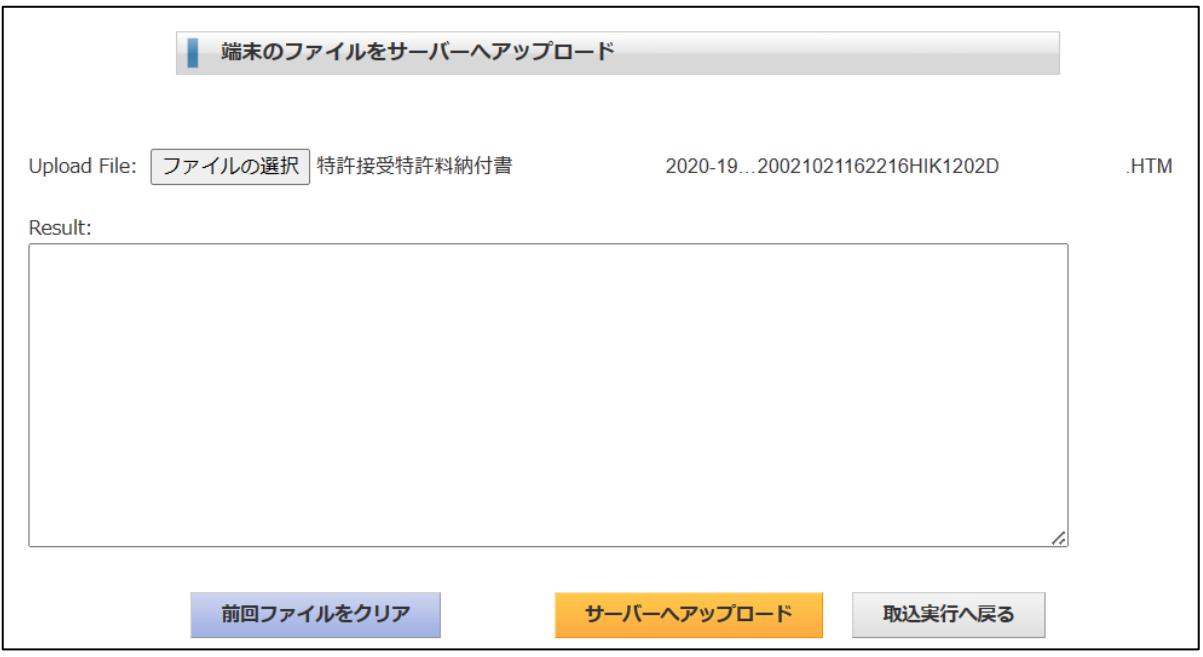

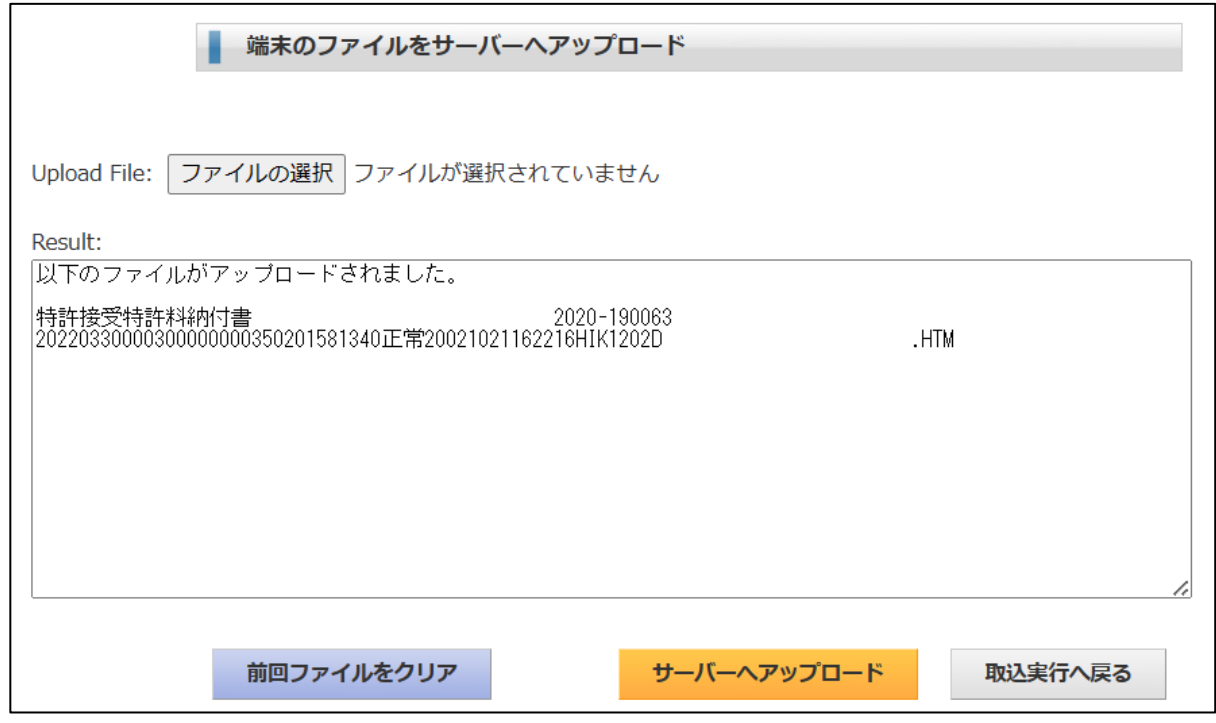

・「中間提出書類取込」をクリックします。

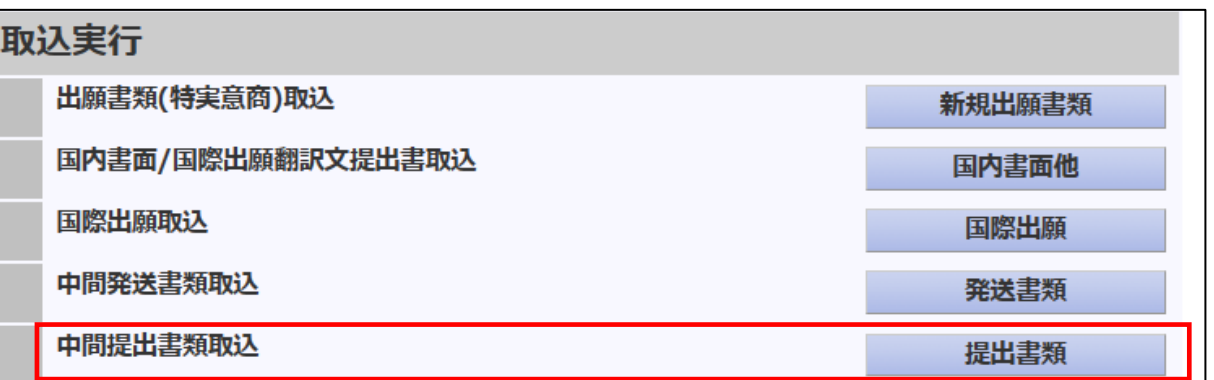

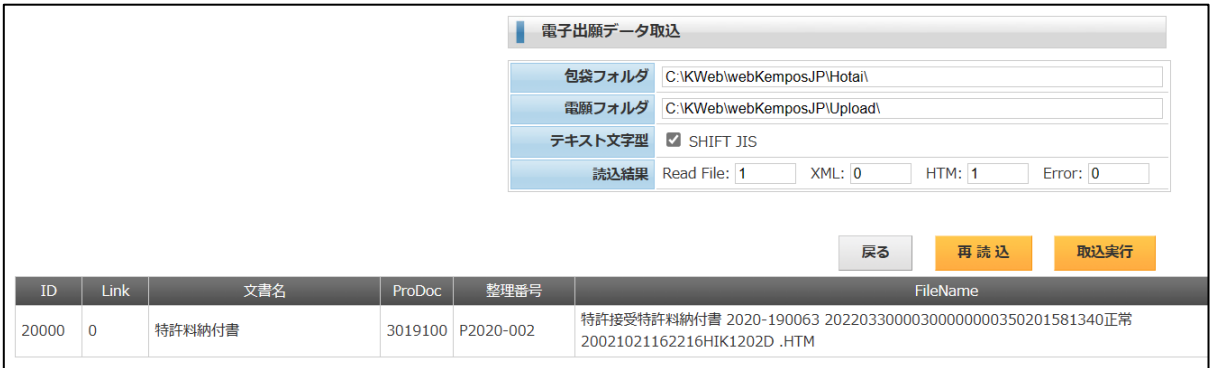

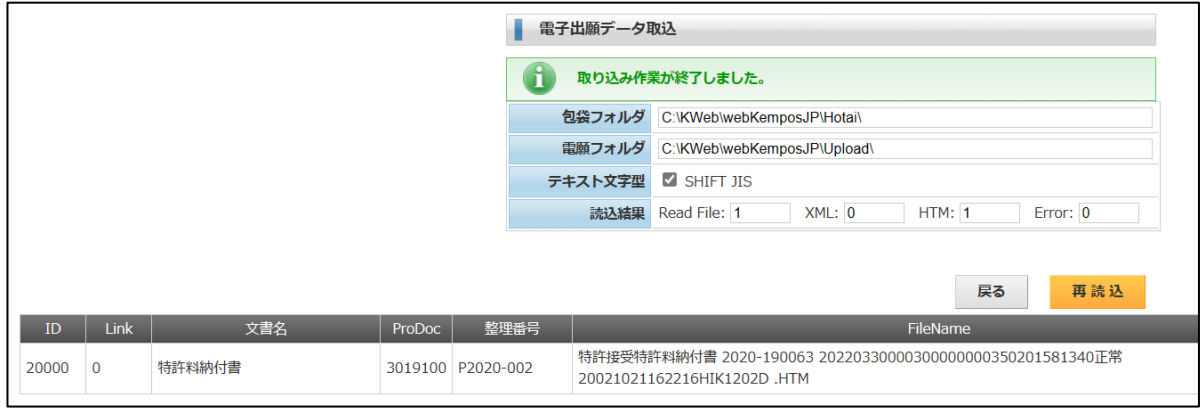

# ・出願台帳です。納付済年に「3」がセットされています。

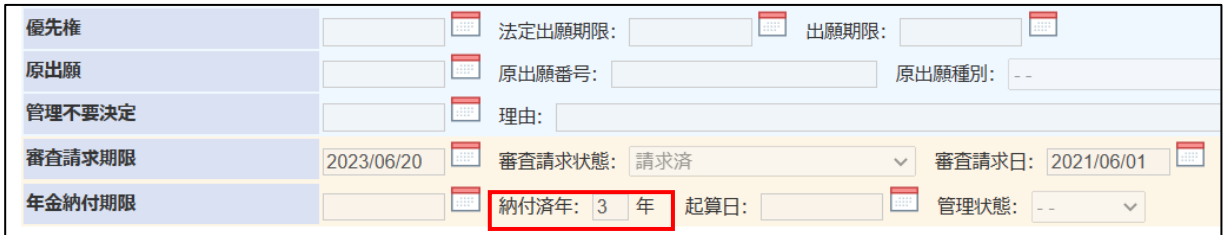

#### ・経過情報です。納付(年数 3)が追加されています。

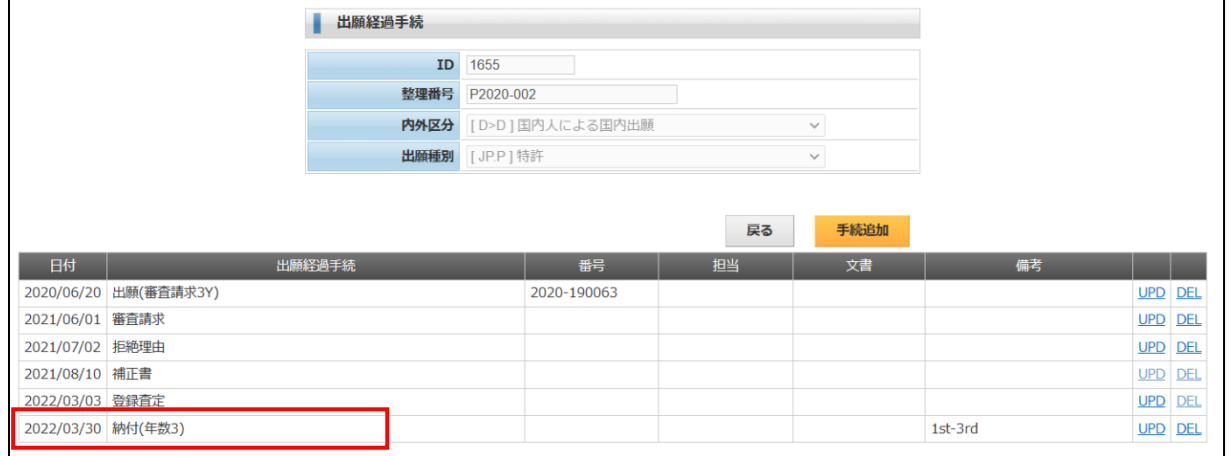

# ・期限情報です。「登録査定」「分割出願期限」は「済」になっています。

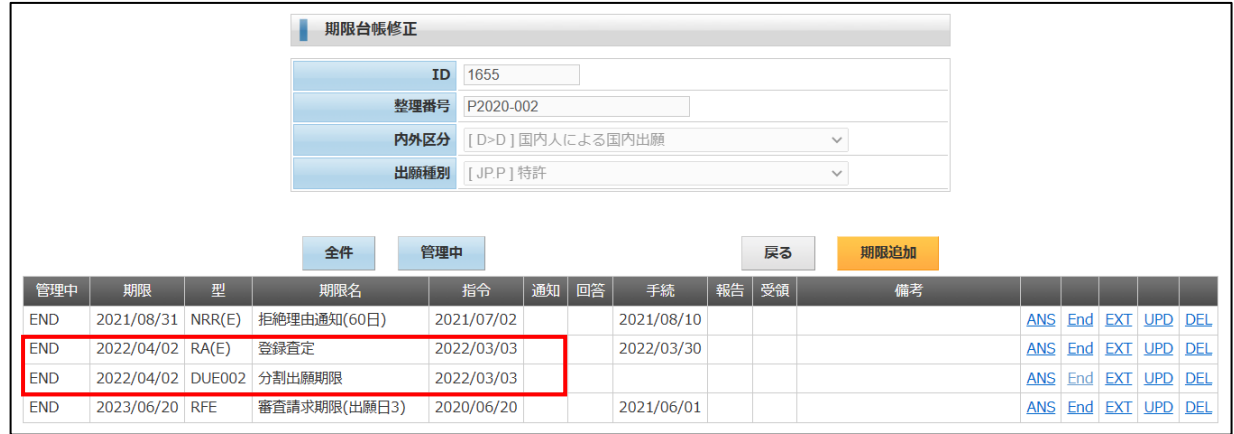

・包袋情報です。特許料納付書が追加されています。

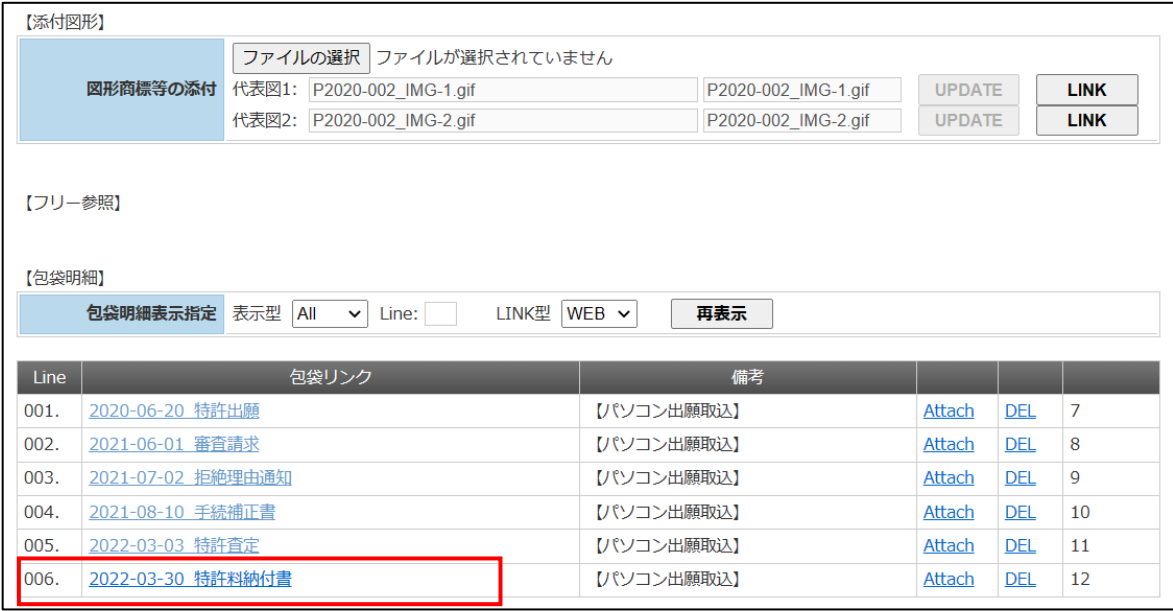

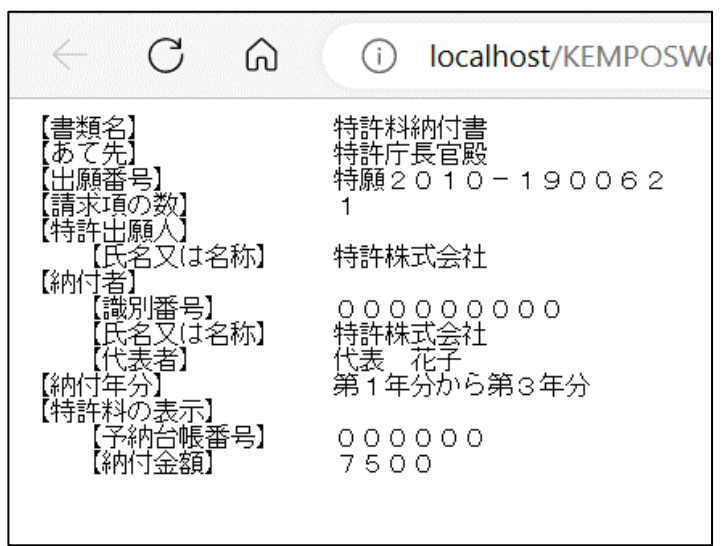

#### 8.登録

・登録は庁書類の取込ではなく手動入力で行います。 登録入力前の出願台帳画面です。

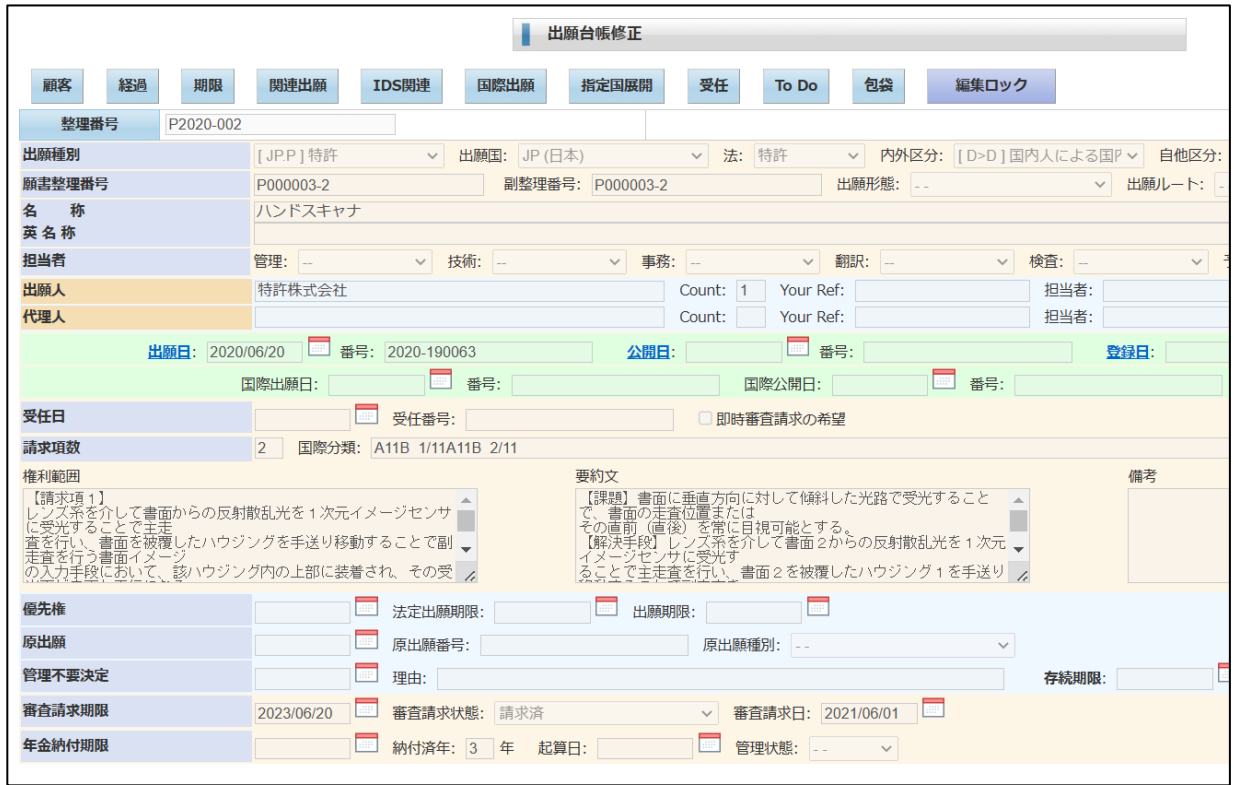

・登録の入力画面です。手続種別で「登録」を選択し、登録日と登録番号を入力します。

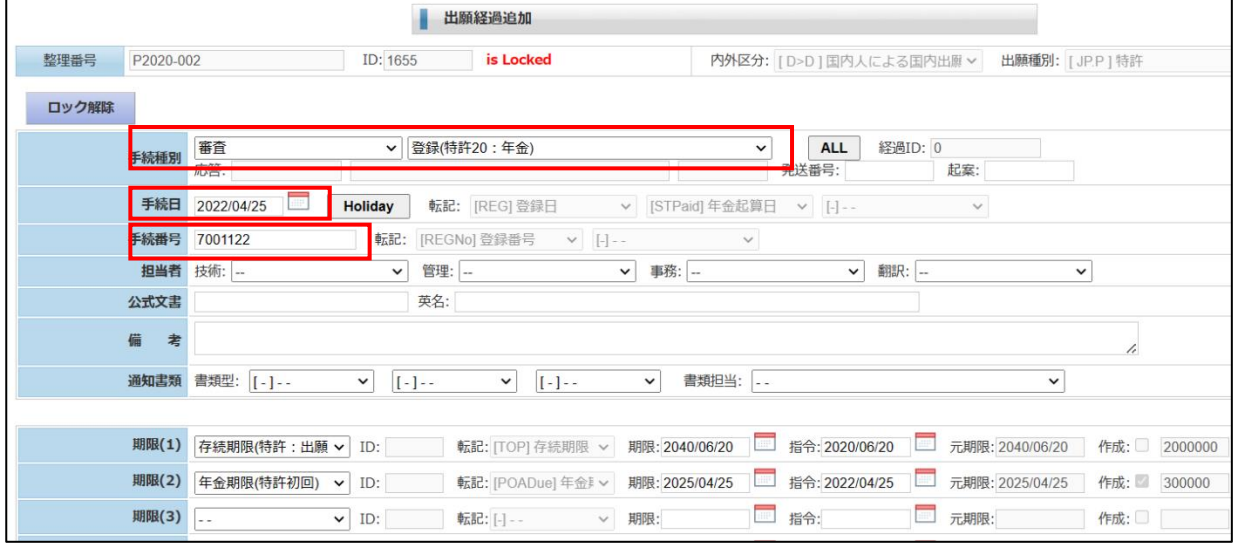

・経過情報です。「登録(特許 20:年金)」が追加されています。

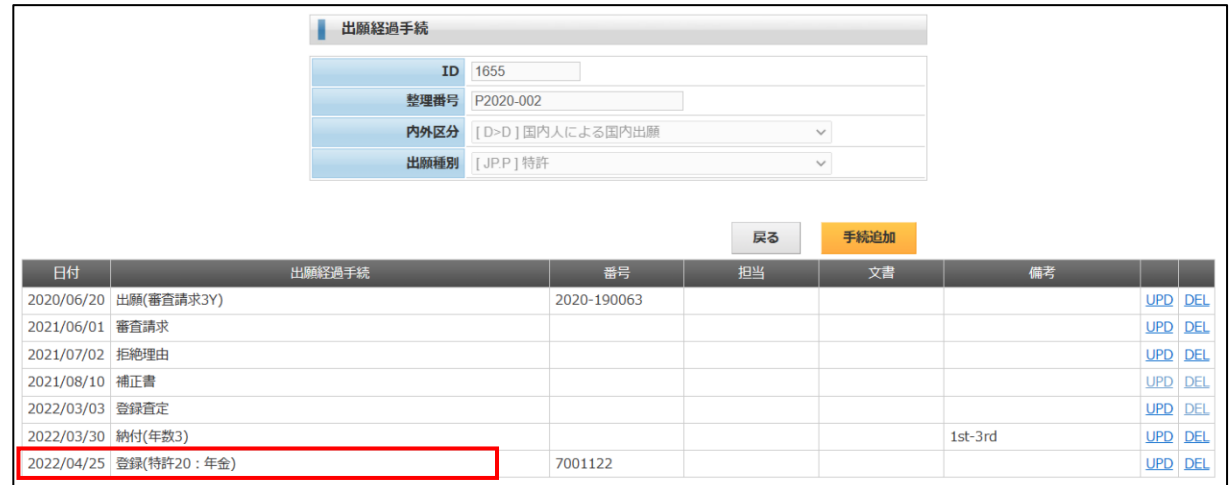

# ・期限情報です。次回年金期限が設定されています。

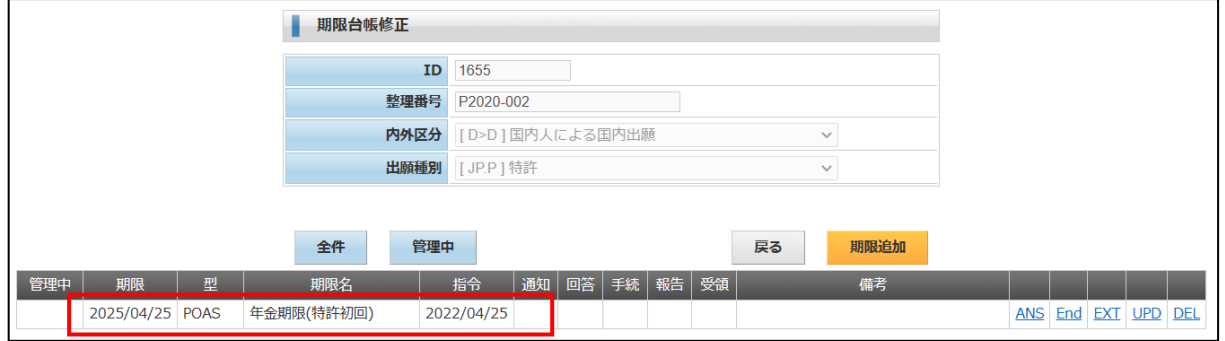

### ・出願台帳画面です。以下の情報が設定されています。

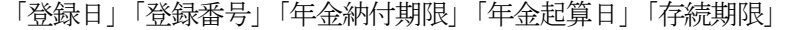

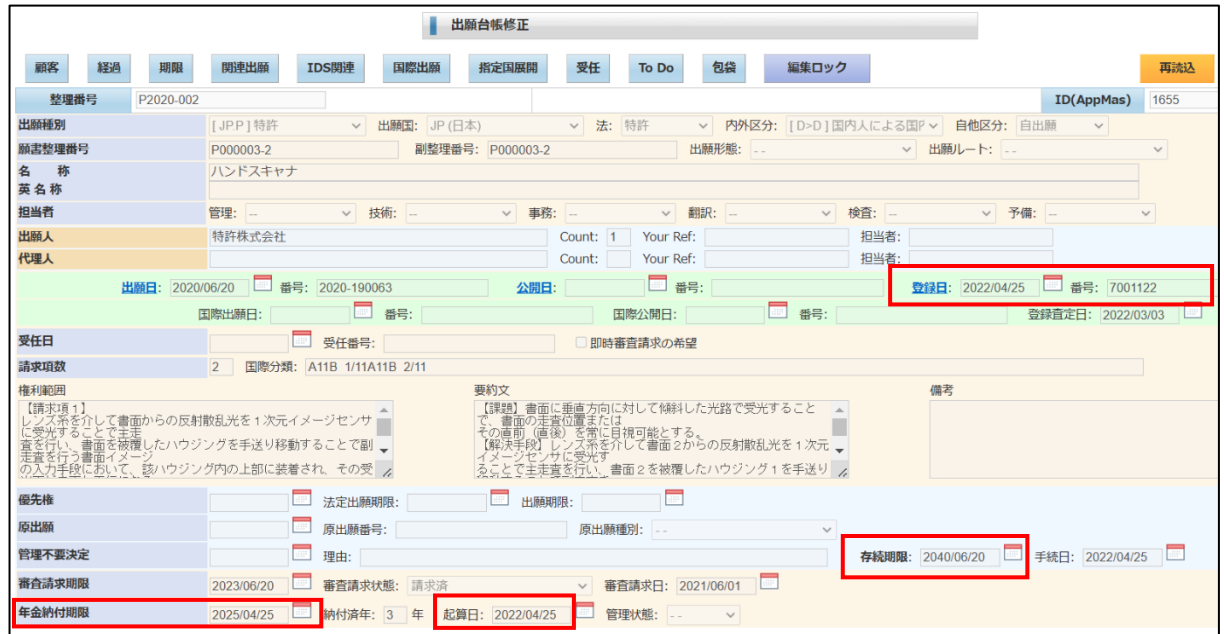

- 9.年金納付
- ・作業手順は出願書類と同様です。

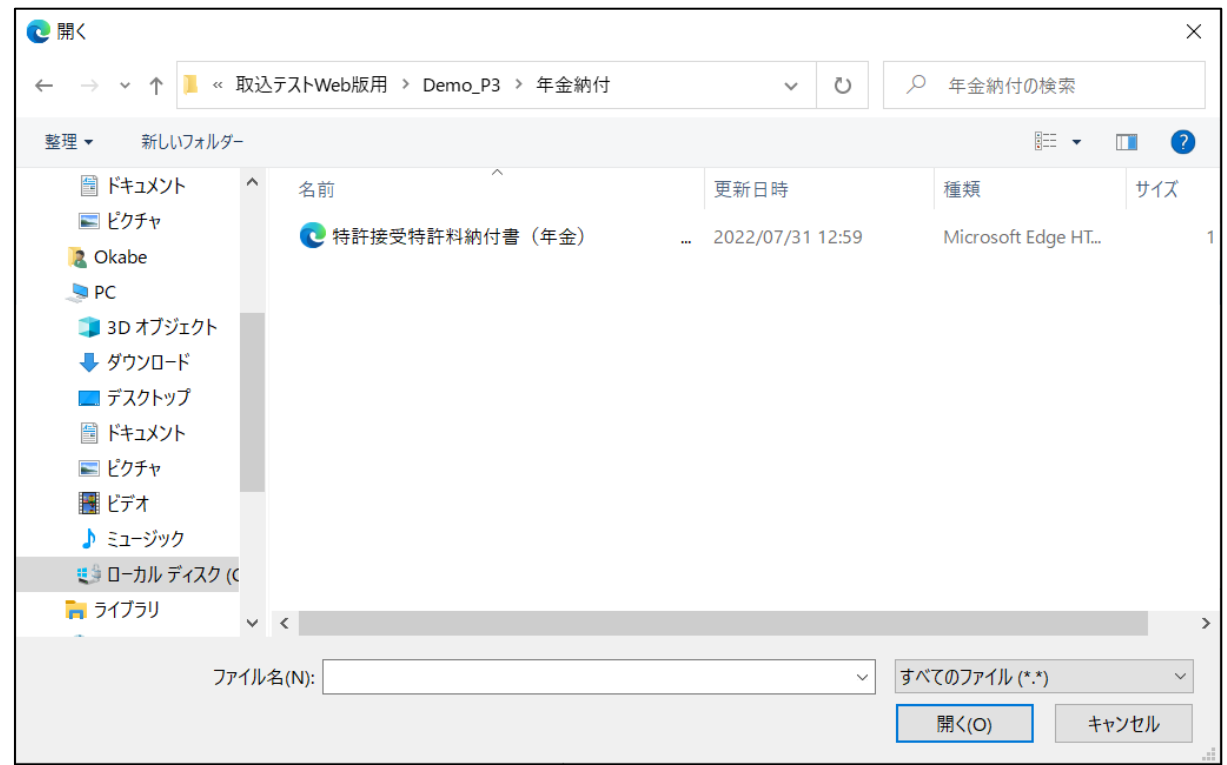

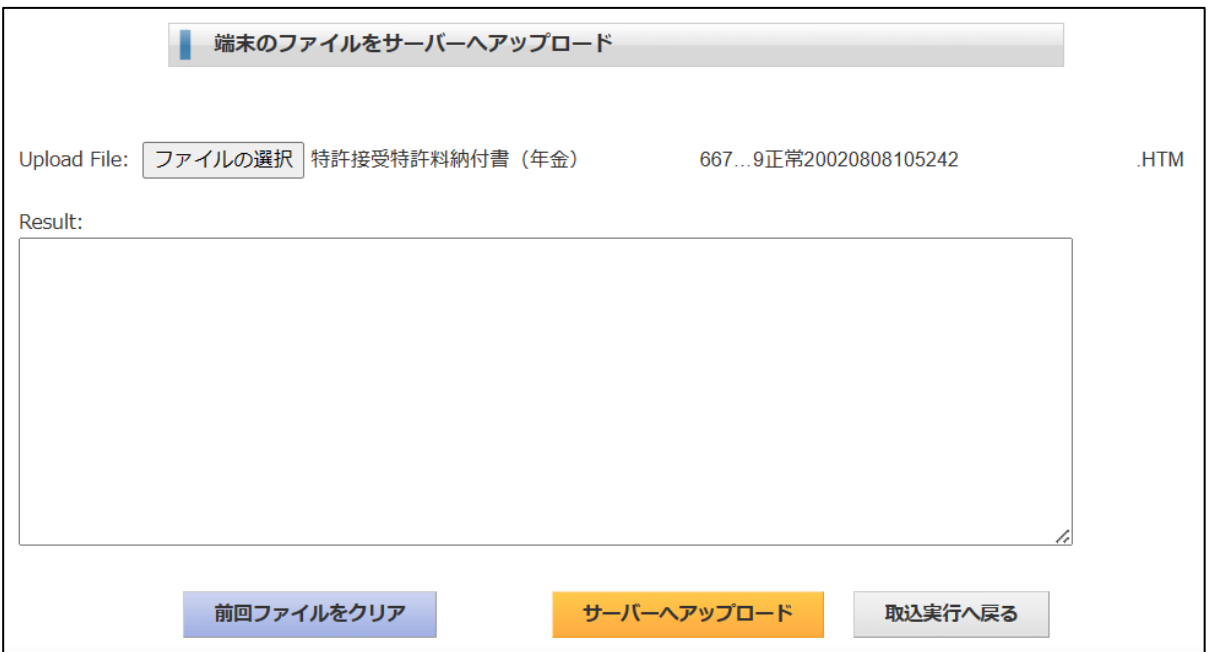

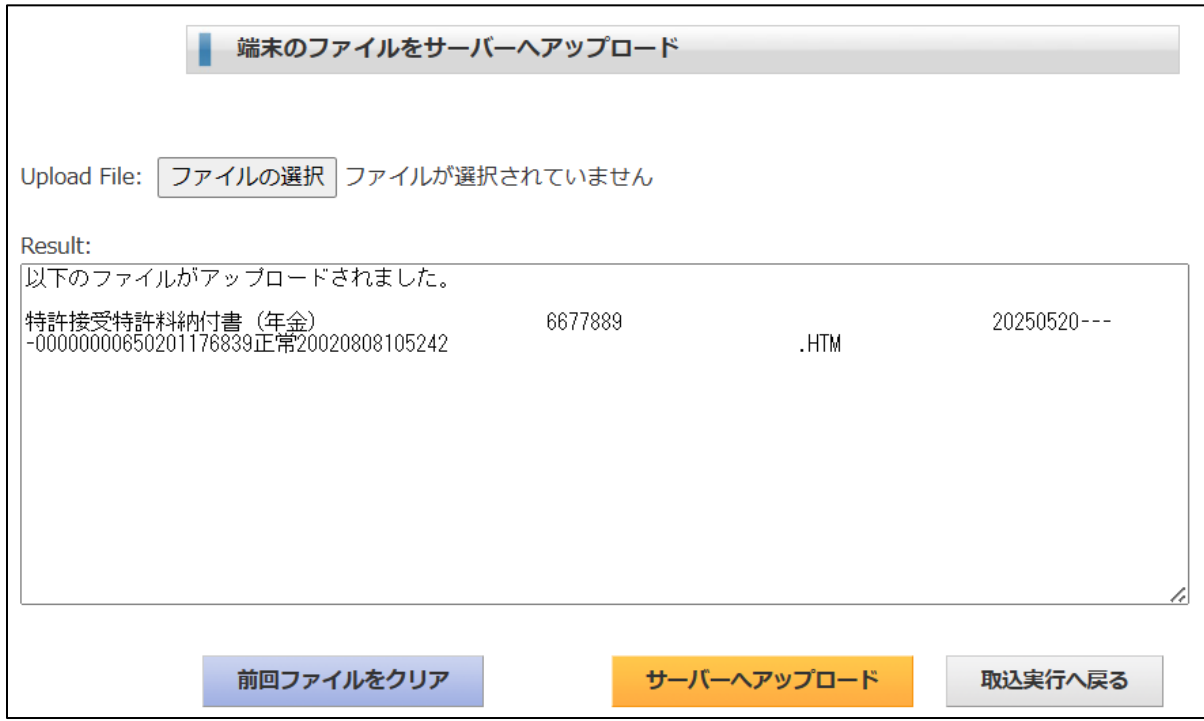

・「中間提出書類取込」をクリックします。

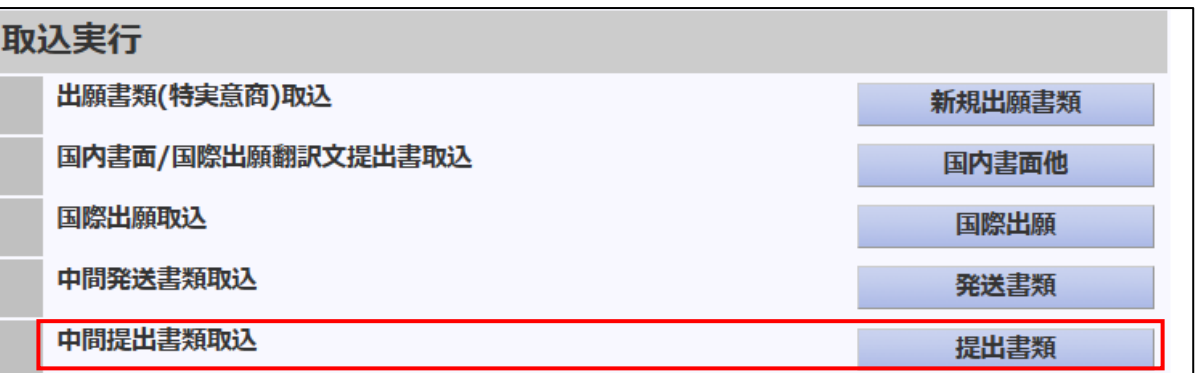

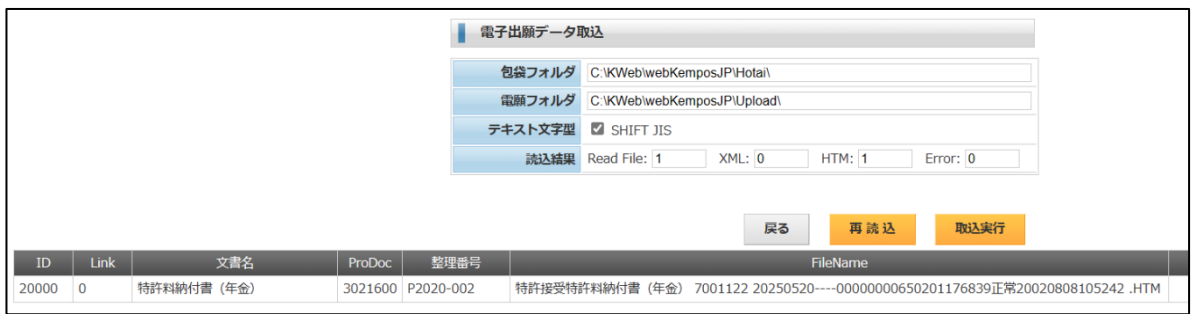

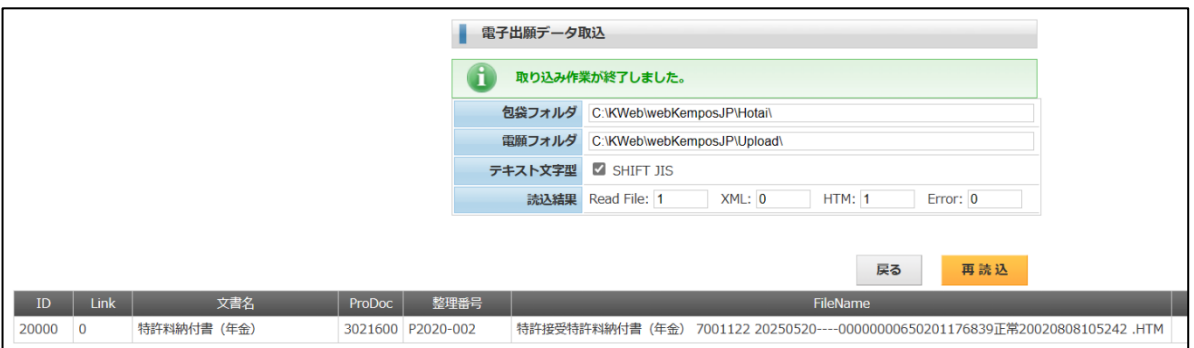

#### ・出願台帳です。納付済年が「4」となり、年金期限が1年更新されています。

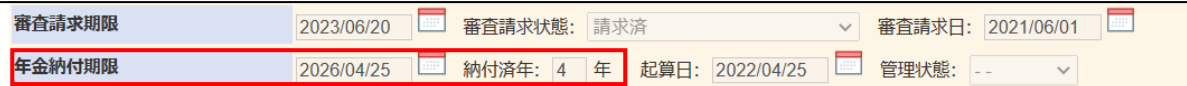

### ・経過情報です。「年金納付」が追加されています。

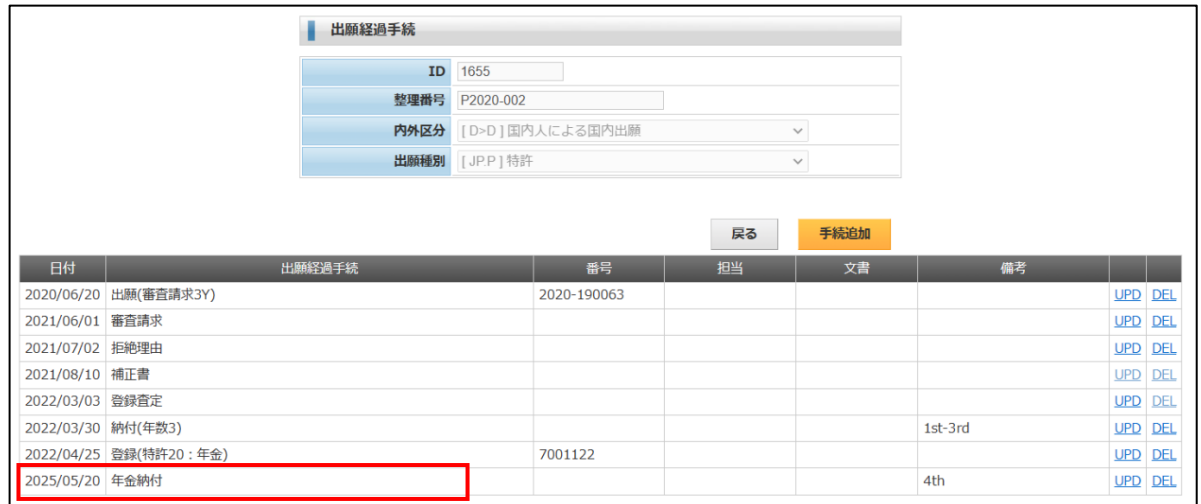

### ・期限情報です。年金期限(期限更新)が追加されています。

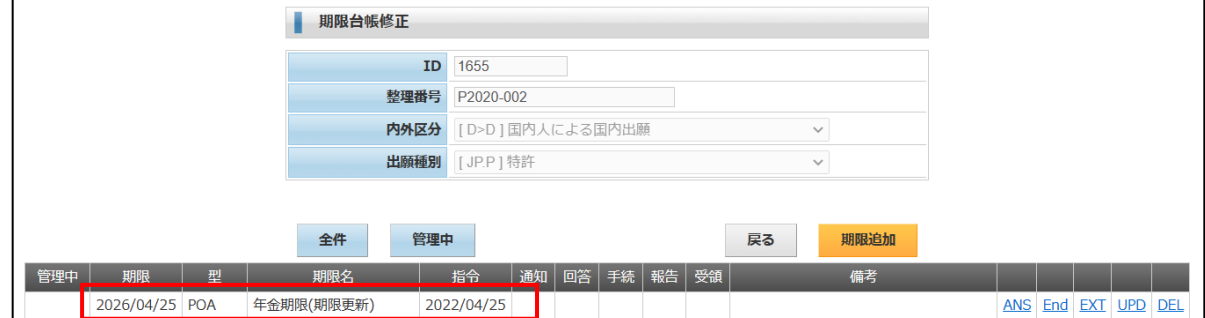

・包袋情報です。特許料納付書(年金)が追加されています。

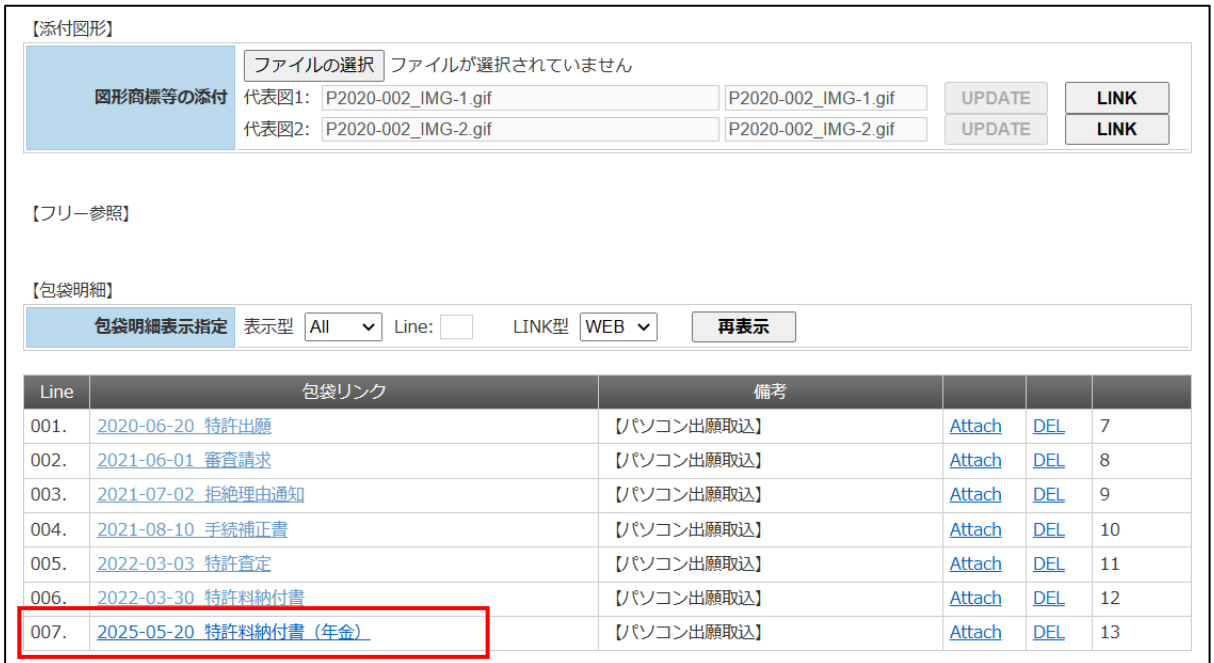

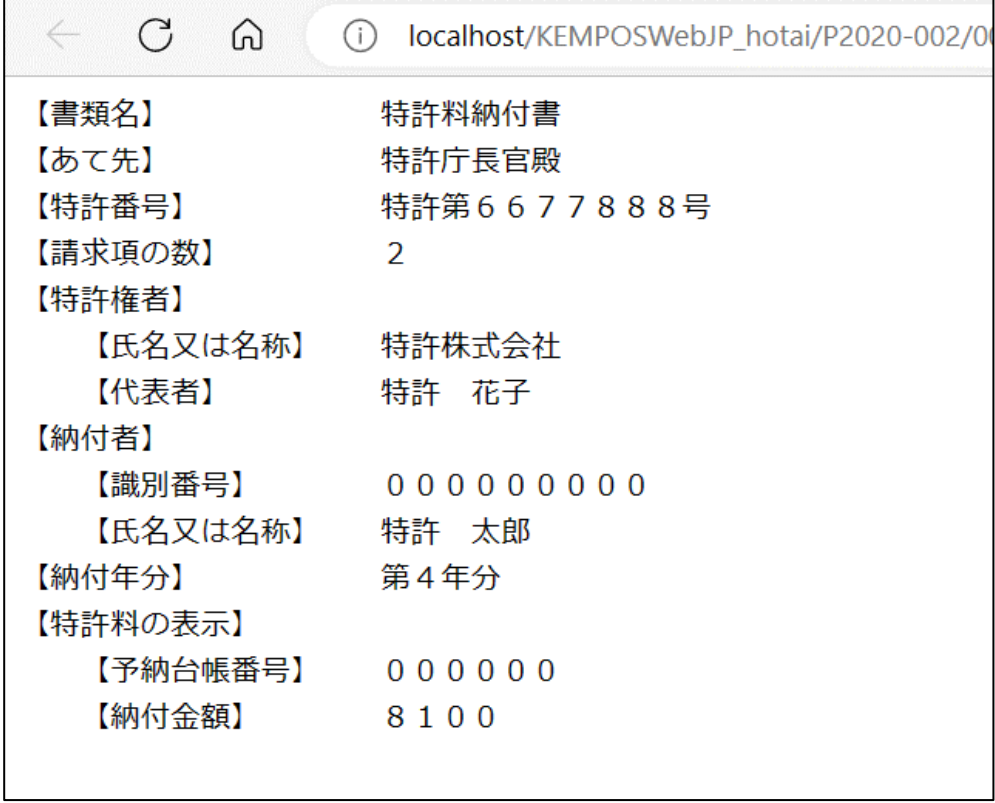